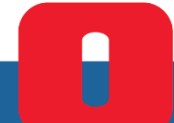

**Gestione della Trasmissione Telematica dei corrispettivi e operazioni specifiche** 

# Nettun@7000<sup>plus</sup>

**Addendum al Manuale Utente Nettun@ 7000plus**

**O**divetti

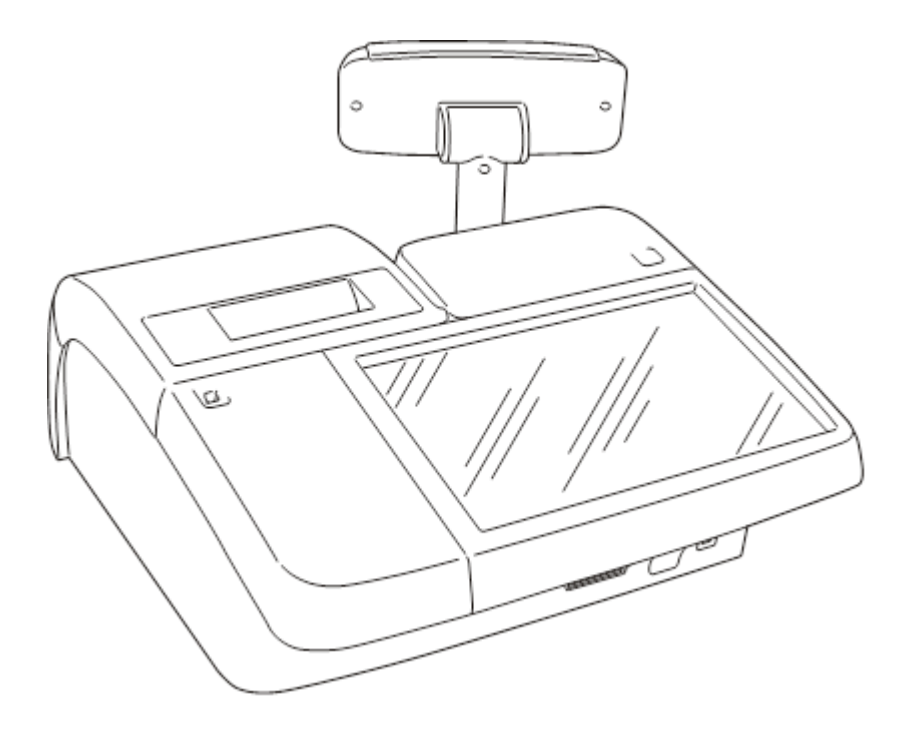

**PUBBLICAZIONE EMESSA DA:** Olivetti S.p.A. Gruppo Telecom Italia Via Jervis, 77 - 10015 Ivrea (ITALY)

www.olivetti.com

Copyright © 2019, Olivetti Tutti i diritti riservati

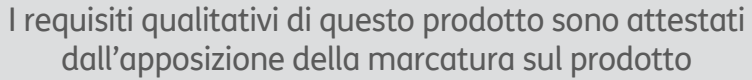

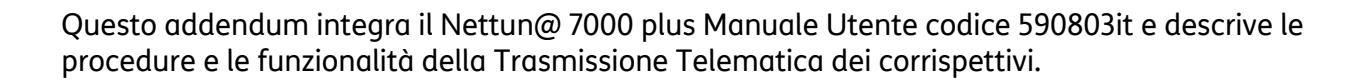

Si richiama l'attenzione sulle seguenti azioni che possono compromettere la conformità sopra attestata oltre, naturalmente, le caratteristiche del prodotto:

- errata installazione o uso errato o improprio o comunque difforme dalle avvertenze riportate sul manuale del prodotto.
- sostituzione di componenti o accessori originali con altri di tipo non approvato dal costruttore, o effettuata da personale non autorizzato.

 $\overline{C}$ 

# **Indice**

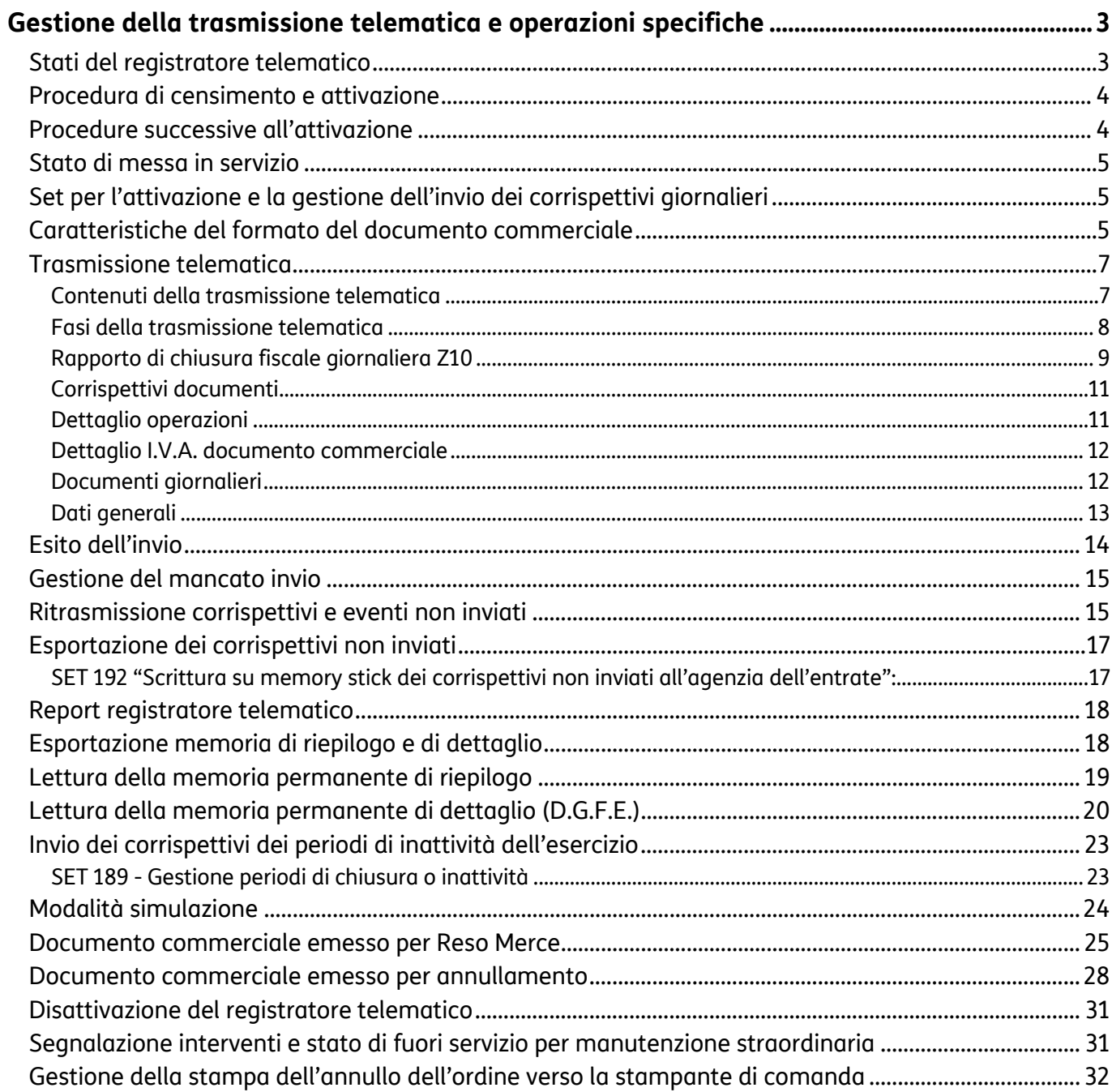

 $\mathbf{1}$ 

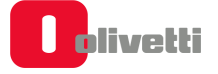

# **Gestione della trasmissione telematica e operazioni specifiche**

### **Stati del registratore telematico**

Di seguito vengono descritti gli stati del registratore telematico, ovvero "Certificazione", "Attivazione" e "Messa in Servizio" che consentono di esercitare la trasmissione telematica dei corrispettivi.

### **CENSITO:** .

• A seguito di Procedura **on line** effettuabile dal **tecnico abilitato** per il rilascio da A.E. **del certificato dispositivo** contenente l'identificativo univoco dell'apparato per la firma dei file all'interno dei quali devono essere trasmessi i dati.

### **ATTIVATO:**

• A seguito di Procedura **on line,** effettuabile dal **tecnico abilitato,** per **l'associazione** della **partita IVA dell'esercente** al suddetto certificato dispositivo e apposizione QRcode.

#### **IN SERVIZIO:**

• A seguito dell'esecuzione, da parte del **tecnico abilitato,** della prima trasmissione dei dati. Effettuata in automatico dalla macchina, manualmente o programmata secondo una data posticipata stabilita.

#### **FUORI SERVIZIO**:

• In caso di malfunzionamento. Se non comunicato automaticamente dal R.T.: il **tecnico abilitato** o **l'esercente**, può comunicare sul sito web dell'Agenzia delle entrate la situazione anomala, che viene tracciata a sistema.

#### **DISATTIVATO**:

• A seguito della Cancellazione dell'associazione tra la matricola del R.T. e la P.IVA dell'esercente e la sospensione del certificato del RT, attraverso procedura **on line da R.T.** effettuabile dal **tecnico abilitato.**

#### **DISMESSO**:

• Revoca del certificato del dispositivo e cancellazione dell'apparato dall'anagrafica di A.E. Attraverso la procedura on line da R.T. eseguita anche da **tecnico abilitato** (facoltà). L'apparato dopo questa operazione non sarà più riutilizzabile.

# **Procedura di censimento e attivazione**

La procedura di **Censimento** viene eseguita **on line** dal **tecnico abilitato** per richiedere e ricevere da AE il **Certificato Dispositivo** contenente l'identificativo univoco dell'apparato per la firma dei file all'interno dei quali devono essere trasmessi i dati.

Tra le procedure di censimento e attivazione **l'esercente** deve effettuare l'operazione di **accredito** sul sito di A.E.

Successivamente viene eseguito **on line** dal **tecnico abilitato** il comando di **Attivazione**.

AE riceve la richiesta dal registratore telematico, verifica la congruenza dei dati dell'esercente, associa la P.IVA dell'esercente al Certificato Dispositivo, mette il QRCode a disposizione dell'esercente (sul sito) ed invia al registratore l'esito dell'operazione.

Il Certificato Dispositivo viene registrato nella memoria permanente del registratore che da questo momento è Attivato.

Il **QRCode** messo a disposizione dell'esercente attraverso il sito di AE andrà stampato e applicato sul registratore.

### **Procedure successive all'attivazione**

Ad Attivazione eseguita, il **tecnico abilitato** effettua la **Verificazione Periodica** e sul sito dell'Agenzia delle Entrate è disponibile il **QRCode**.

**L'esercente**, deve provvedere a scaricare, stampare e apporre il QRCode nell'apposito spazio previsto sul prodotto.

Anche per questo motivo è indispensabile da parte dell'esercente essere accreditato per accedere al sito dell'AE.

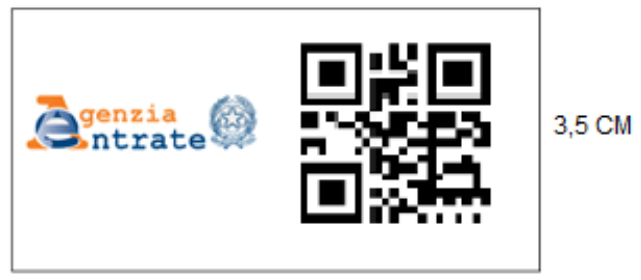

7 CM (3,5 logo Agenzia + 3,5 Qrcode)

Il QRCODE contiene l'indirizzamento ad una pagina web del sito dell'Agenzia delle Entrate dalla quale è possibile verificare:

- **Dati identificativi del Registratore Telematico**:
	- marchio del fabbricante
	- denominazione commerciale del modello
	- numero di matricola
	- estremi del provvedimento di approvazione.
- **Dati identificativi dell'esercente**

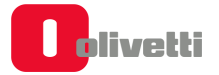

# **Stato di messa in servizio**

La messa in servizio può essere contestuale all'attivazione oppure successiva. Se non fosse contestuale il registratore telematico funzionerà come misuratore fiscale e alla data programmata per la messa in servizio apparirà un messaggio che richiederà l'esecuzione di una chiusura fiscale.

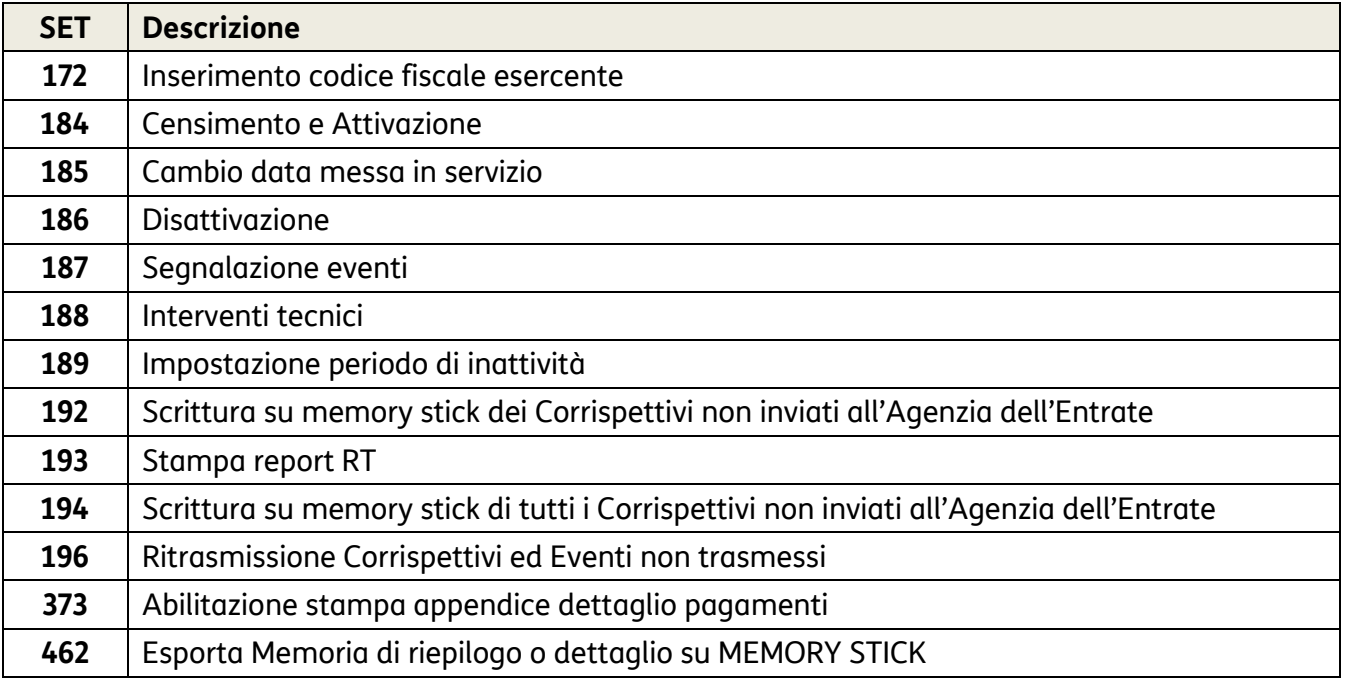

# **Set per l'attivazione e la gestione dell'invio dei corrispettivi giornalieri**

# **Caratteristiche del formato del documento commerciale**

La memorizzazione elettronica e la trasmissione telematica all'agenzia delle entrate sostituiscono l'obbligo di emissione di scontrini e ricevute fiscali.

Il registratore telematico emette uno scontrino denominato «**documento commerciale**". Il documento commerciale rilasciato all'acquirente:

- **CERTIFICA L'ACQUISTO** EFFETTUATO DALL'ACQUIRENTE
- COSTITUISCE **TITOLO PER L'ESERCIZIO DEI "DIRITTI DI GARANZIA**"

Il documento commerciale contiene le seguenti indicazioni:

- a) data e ora di emissione;
- b) numero progressivo e nome cassa;
- c) ditta, denominazione o ragione sociale, nome e cognome, dell'emittente;
- d) numero di partita IVA dell'emittente;
- e) ubicazione dell'esercizio;
- f) descrizione dei beni ceduti e dei servizi resi;

### **AVVERTENZA**

Il documento commerciale deve contenere la descrizione dei beni ceduti e dei servizi resi, non è perciò possibile identificare i beni ed i servizi con una denominazione generica "Reparto nn", ma il reparto di riferimento del bene o servizio a cui è associata l'IVA deve essere identificato con una descrizione della categoria merceologica. Per l'inserimento della descrizione fare riferimento al paragrafo di programmazione **"SET 401 - IMPOSTAZIONE INFORMAZIONI SINGOLI REPARTI"**.

- g) Ammontare del corrispettivo complessivi e di quello pagato.
- h) Quota I.V.A.
- i) Logotipo fiscale "*RT*".

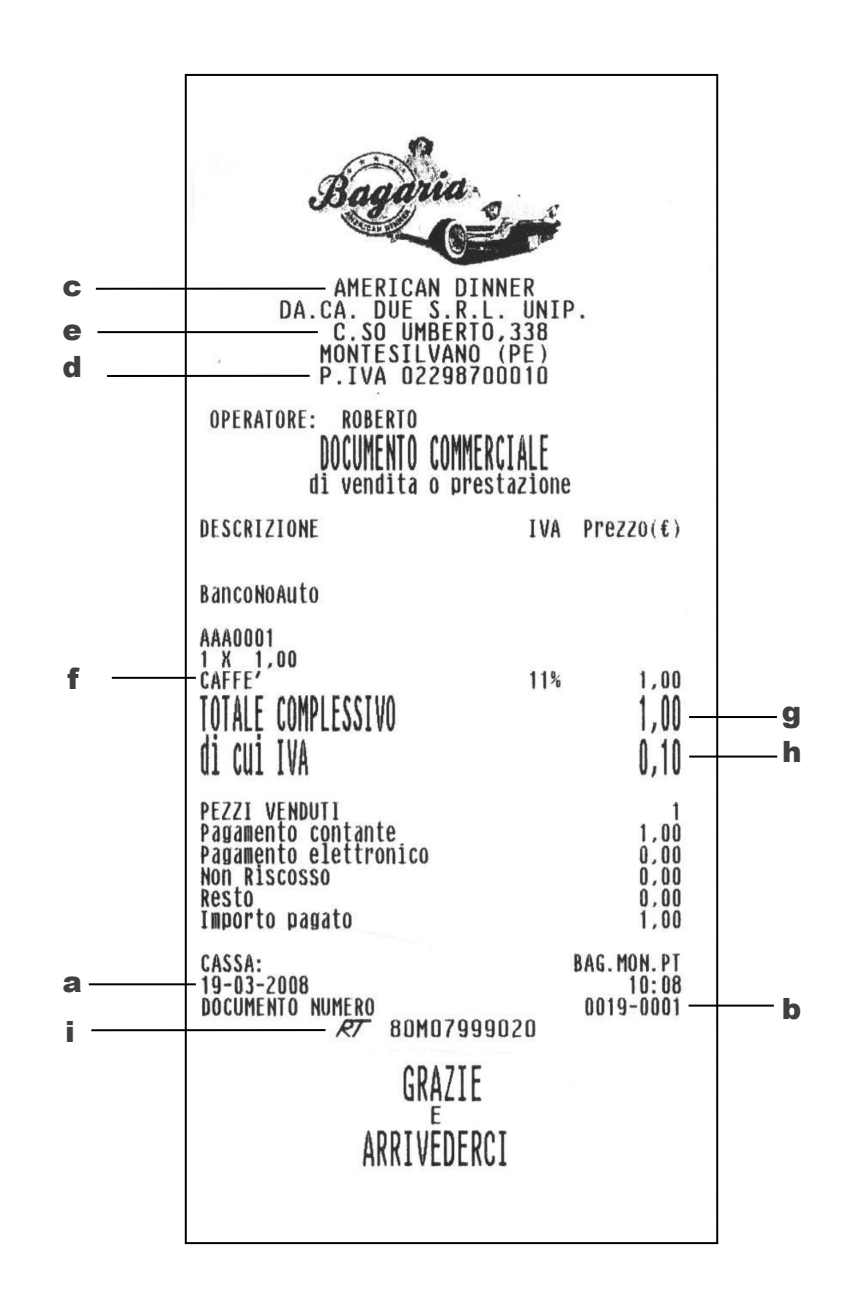

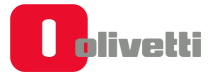

# **Trasmissione telematica**

Alla data impostata della prima trasmissione telematica, il registratore di cassa entra automaticamente in servizio.

La trasmissione dei dati all'Agenzia delle Entrate **avviene automaticamente** con la chiusura giornaliera **Z10**.

**Per richiesta di AE, l'invio NON deve avvenire nella fascia oraria 22:00-00:00 quindi l'invio dei dati può avvenire nella fascia oraria 00:01-21:59**.

### **NOTA**

Il Registratore Telematico richiede sempre una chiusura fiscale dopo periodo di inattività superiore a 24h.

### **NOTA**

Se non fosse possibile effettuare la trasmissione per un periodo superiore ai 5 giorni, si prega di fare riferimento al paragrafo "ESPORTAZIONE DEI CORRISPETTIVI NON INVIATI".

L'Agenzia delle Entrate richiede l'invio delle chiusure fiscali (Z10) anche per i periodi di inattività dell'esercizio. Per ulteriori dettagli fare riferimento al paragrafo dedicato "INVIO DEI CORRISPETTIVI PERIODI DI INATTIVITÀ DELL'ESERCIZIO".

### **Contenuti della trasmissione telematica**

La trasmissione telematica verso l'Agenzia delle Entrate è costituita dai seguenti elementi:

- **RAPPORTO DI CHIUSURA GIORNALIERA (Z10)**
- **MALFUNZIONAMENTI ED INTERVENTI TECNICI** (all'interno dello Z10)
- **DATI DELLE VENDING MACHINE DEL NEGOZIO CONSUNTIVATI SU REPARTO SPECIFICO** (all'interno dello Z10)

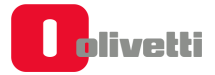

### **Fasi della trasmissione telematica**

La trasmissione telematica avviene attraverso le fasi illustrate nel diagramma che segue:

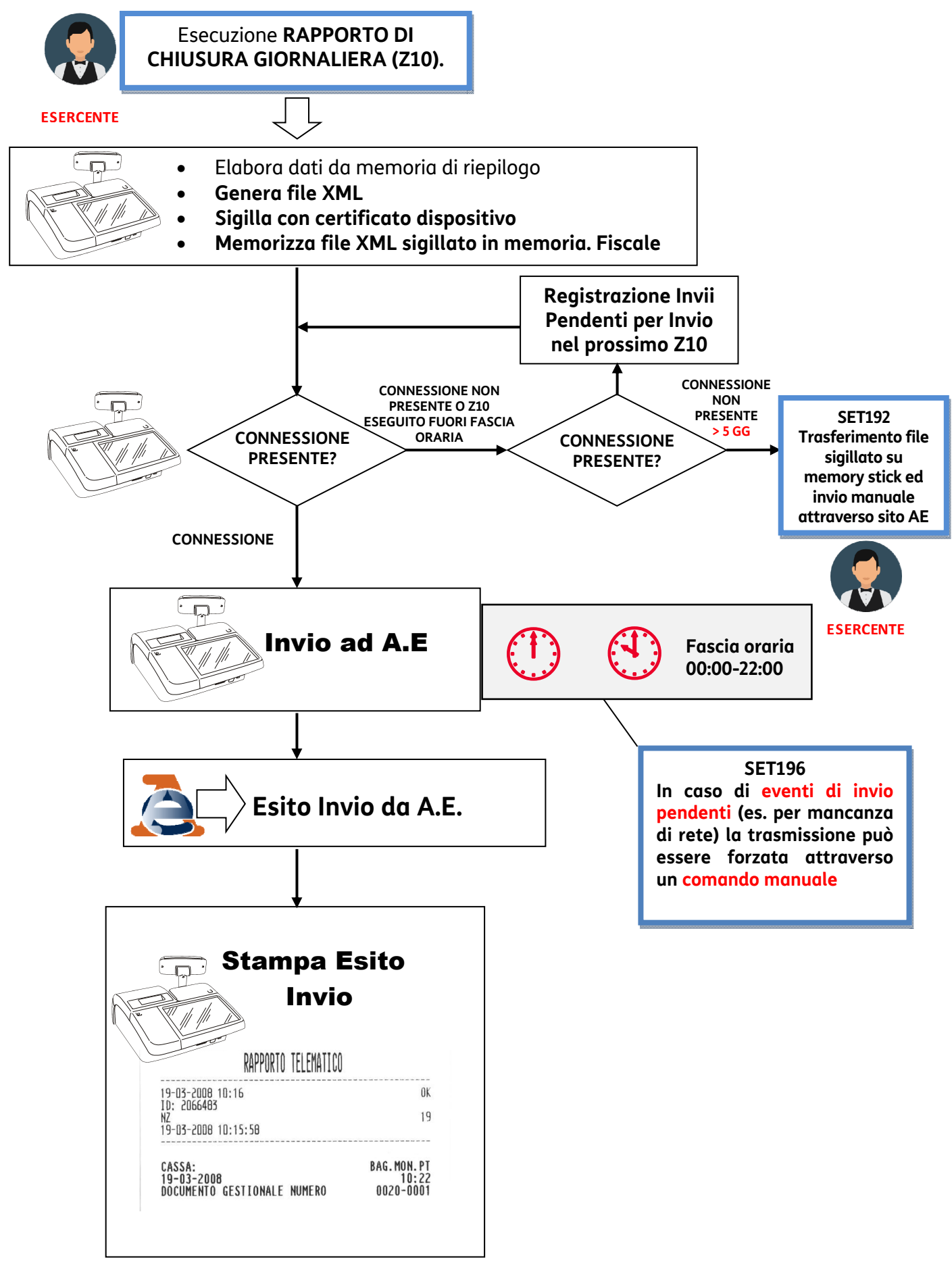

# **Rapporto di chiusura fiscale giornaliera Z10**

La figura mostra un esempio di rapporto di chiusura giornaliera (Z10).

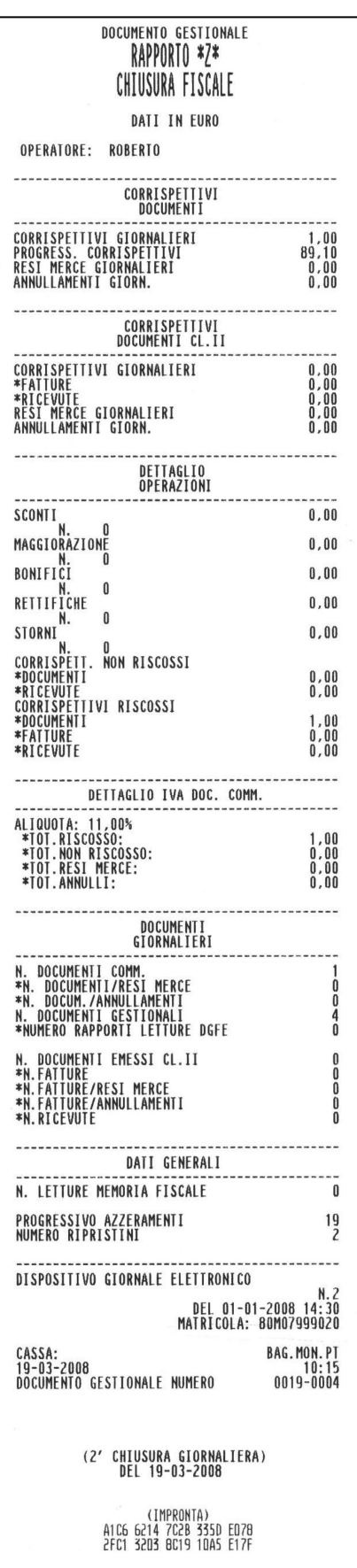

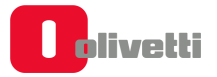

La figura seguente mostra il dettaglio delle parti componenti il rapporto di chiusura giornaliera (Z10)

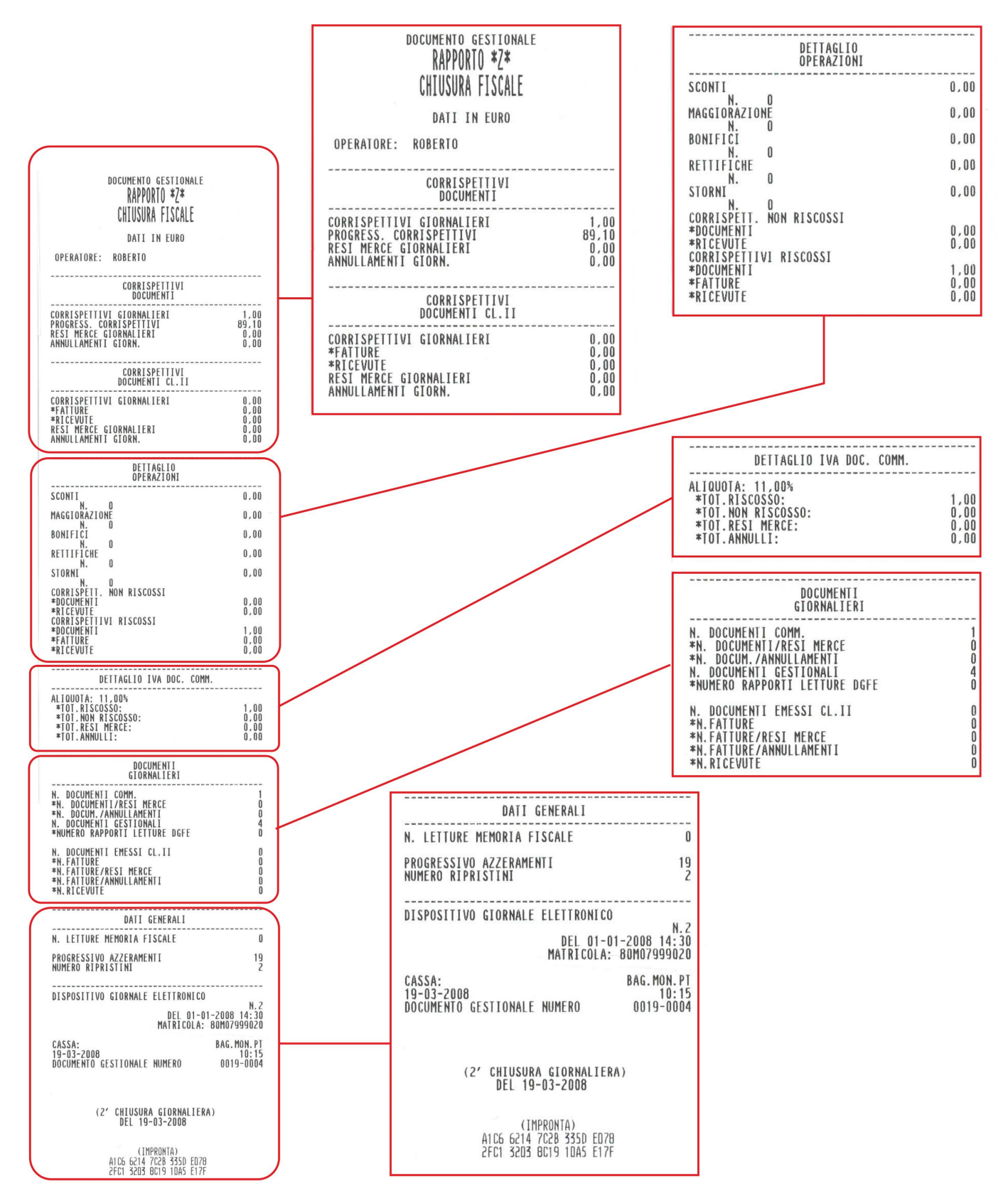

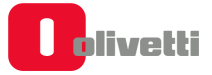

### **Corrispettivi documenti**

Questa parte del Rapporto Z10 riporta i seguenti dettagli:

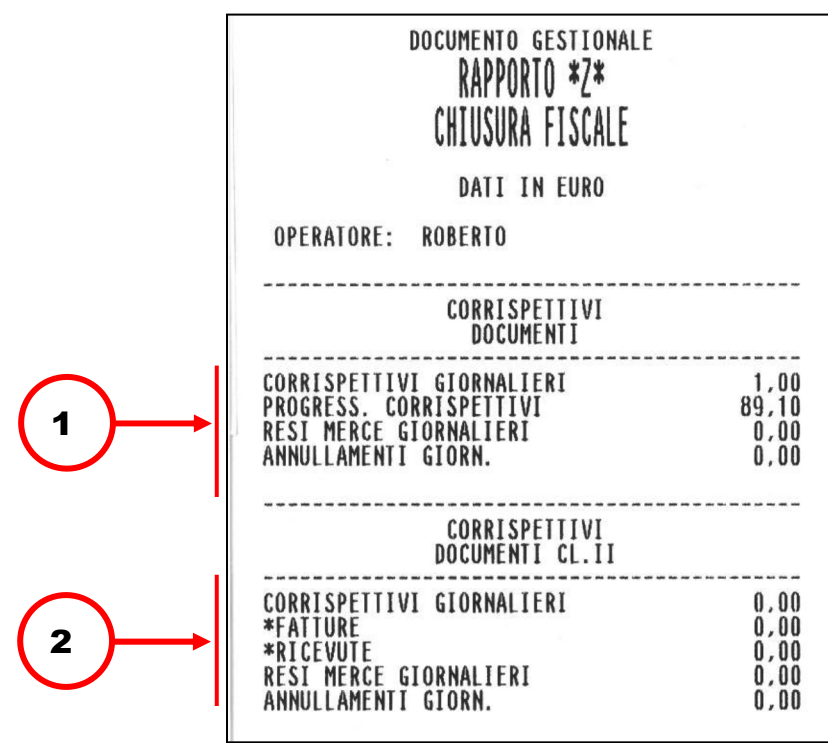

1. Accumulo dei corrispettivi relativi alle operazioni di vendita registrate tramite Documento commerciale.

Accumulo distinto dell'importo di operazioni di Reso Merce/ Annullamento

2. Accumulo distinto dei corrispettivi relativi alle operazioni di vendita registrate tramite Fattura di Vendita

### **Dettaglio operazioni**

Questa parte del Rapporto Z10 riporta i seguenti dettagli:

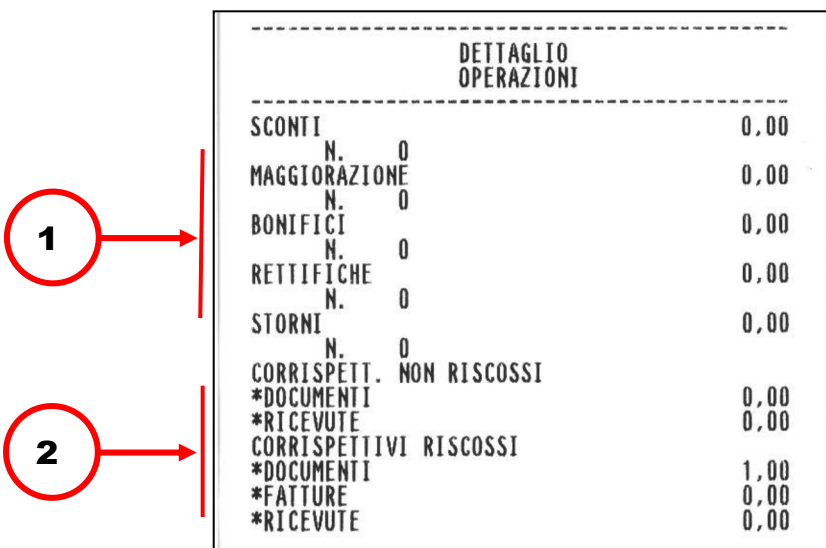

- 1. Riporta il dettaglio dei corrispettivi registrato tramite le operazioni SCONTI/MAGGIORAZIONI/BONIFICI/RETTIFICHE/STORNI
- 2. Corrispettivi riscossi e non riscossi corrispondenti a ciascun tipo di documento.

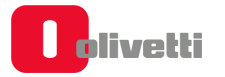

### **Dettaglio I.V.A. documento commerciale**

Questa parte del Rapporto Z10 riporta i seguenti dettagli:

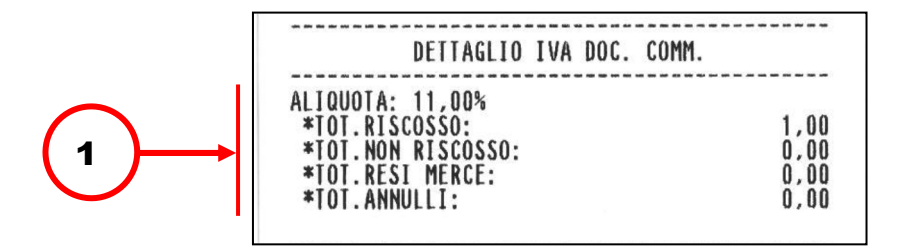

1. Riporta il dettaglio dei totali delle aliquote I.V.A. suddivisi in RISCOSSO/ NON RISCOSSO/RESI/ANNULLI corrispondenti alla specifica percentuale di aliquota.

### **Documenti giornalieri**

Questa parte del Rapporto Z10 riporta i seguenti dettagli:

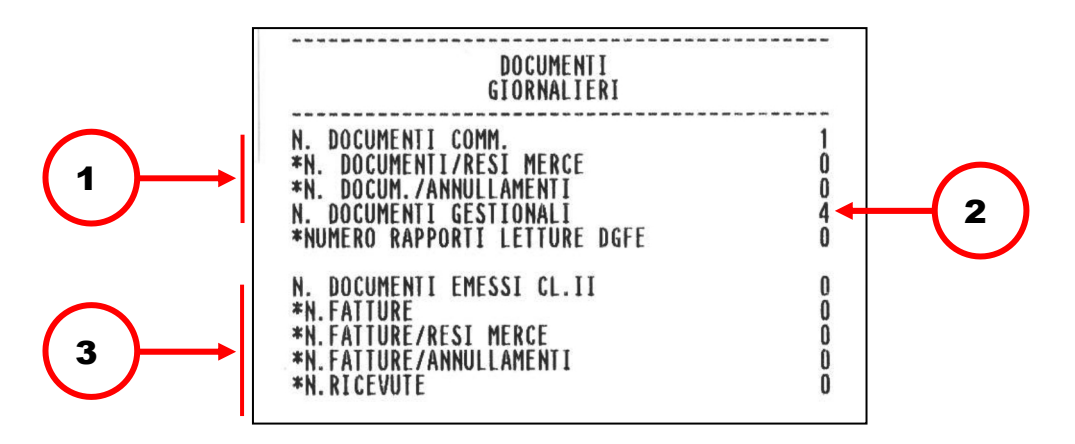

- 1. Numero di Documenti commerciali emessi, comprensivo degli eventuali Documenti di Reso Merce e Annullamenti.
- 2. Numero di documenti gestionali emessi.
- 3. Numero complessivo di fatture emesse, con i relativi dati di dettaglio.

### **Dati generali**

Questa parte del Rapporto Z10 riporta i seguenti dettagli:

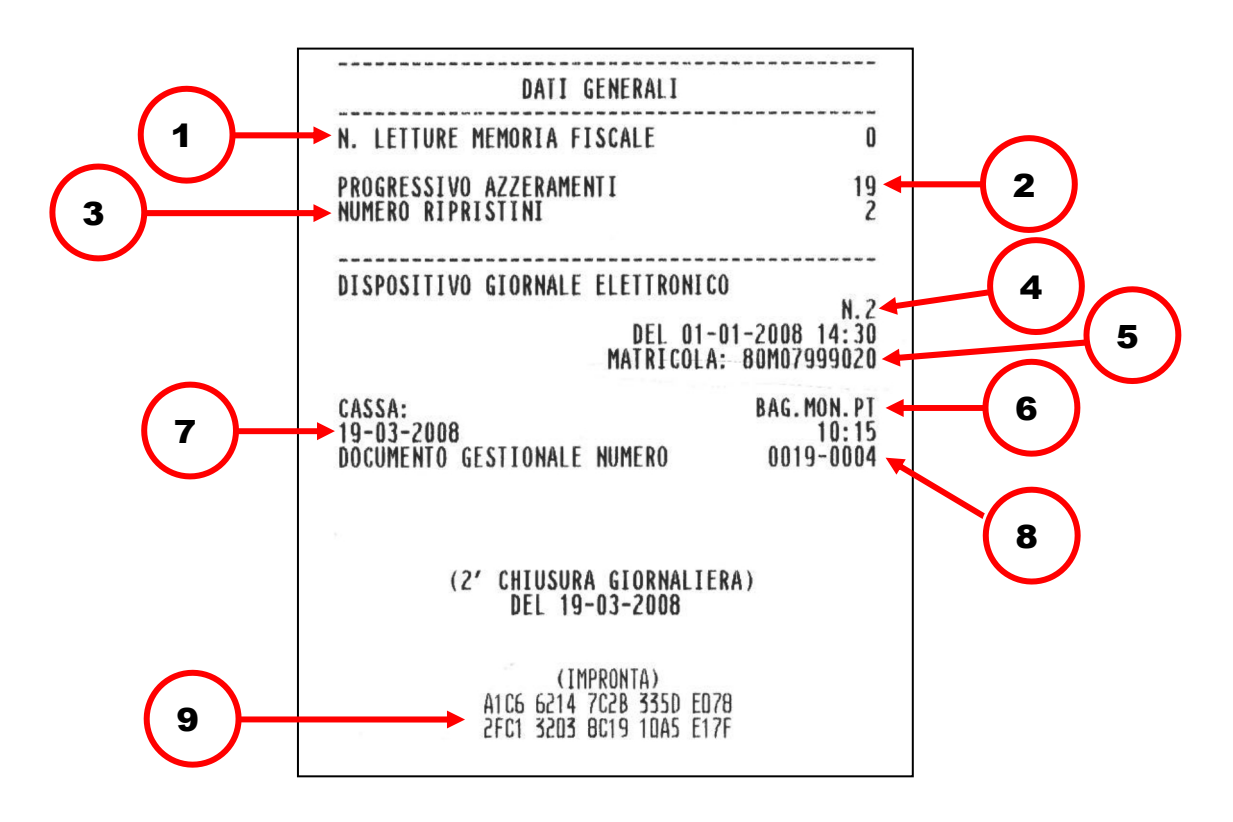

- 1. Numero di letture eseguite sulla memoria fiscale.
- 2. Numero di chiusure fiscali eseguite (NZ).
- 3. Numero riattivazioni eseguite a seguito di guasto del misuratore fiscale.
- 4. Numero del Dispositivo Giornale Elettronico
- 5. Matricola del dispositivo.
- 6. Codice cassa.
- 7. Data/ora di emissione di questo scontrino.
- 8. Numero di questo Documento commerciale.
- 9. Impronta relativa ai dati di vendita e di chiusura giornaliera.

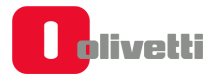

# **Esito dell'invio**

In risposta all'invio del rapporto di chiusura giornaliera il registratore telematico riceve dall'Agenzia delle Entrate il Rapporto Telematico che viene memorizzato nella memoria di dettaglio (DGFE).

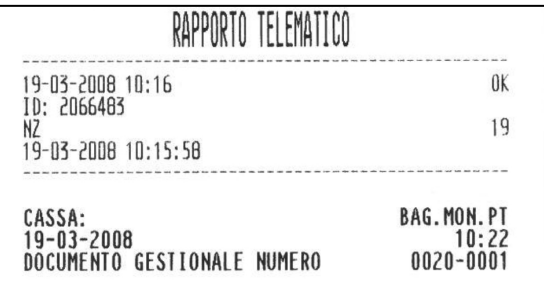

Il rapporto di invio identifica l'esito della trasmissione con "OK" oppure con un numero in caso di mancata trasmissione. Fare riferimento al paragrafo seguente.

# **Codici di Errore prodotti durante l'invio dei Corrispettivi**

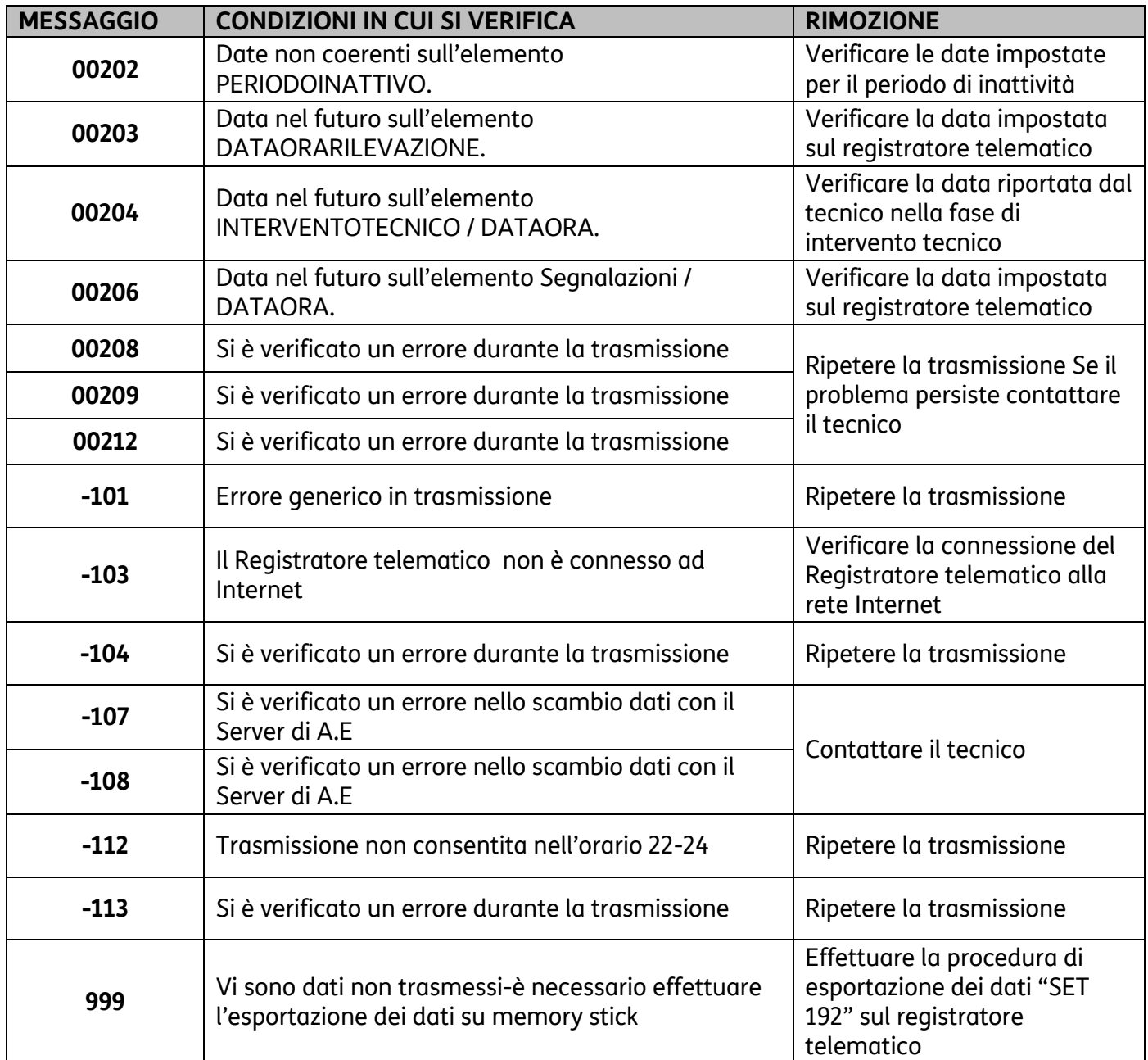

# **Gestione del mancato invio**

Se l'invio non va a buon fine, il registratore telematico tenta in automatico l'invio allo Z10 successivo. In alternativa è possibile inviare i documenti archiviati tramite:

- **RITRASMISSIONE CORRISPETTIVI E EVENTI NON INVIATI**
- **ESPORTAZIONE DEI CORRISPETTIVI NON INVIATI**

# **Ritrasmissione corrispettivi e eventi non inviati**

È possibile effettuare la ritrasmissione con le seguenti modalità:

• Assegnare ad un tasto la funzione **Invio Corrispettivi** tramite la Programmazione dei tasti funzione.

È selezionabile dall'ambiente **Altre Funzioni** con il tasto [**Config.**] e successivamente [**Configurazione interfaccia utente**].

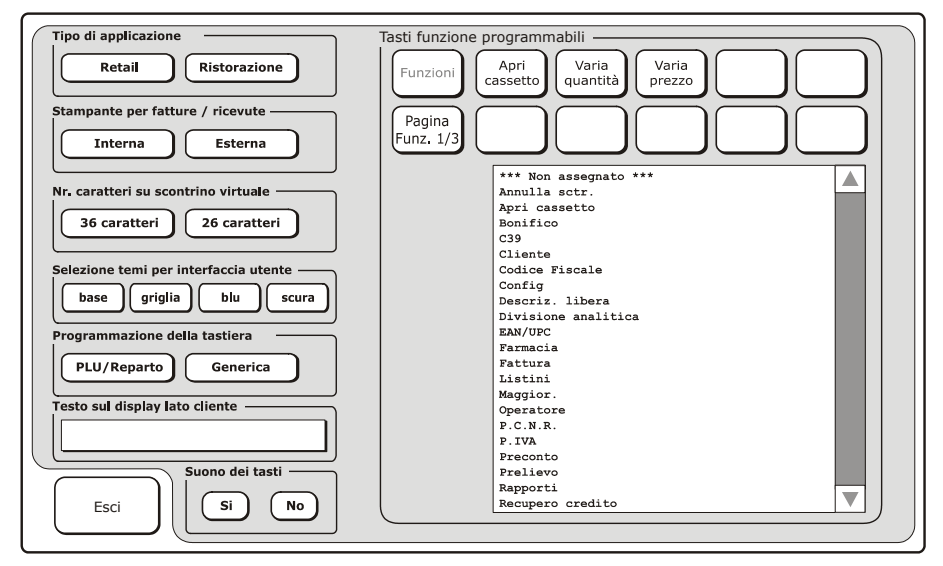

Selezionare il tasto desiderato tra quelli disponibili (1) e successivamente selezionare la funzionalità **Invia Corrisp.** toccando la voce relativa tra quelle elencate nell'area sottostante ai tasti programmabili (2), il tasto si attiva con la funzione selezionata (3).

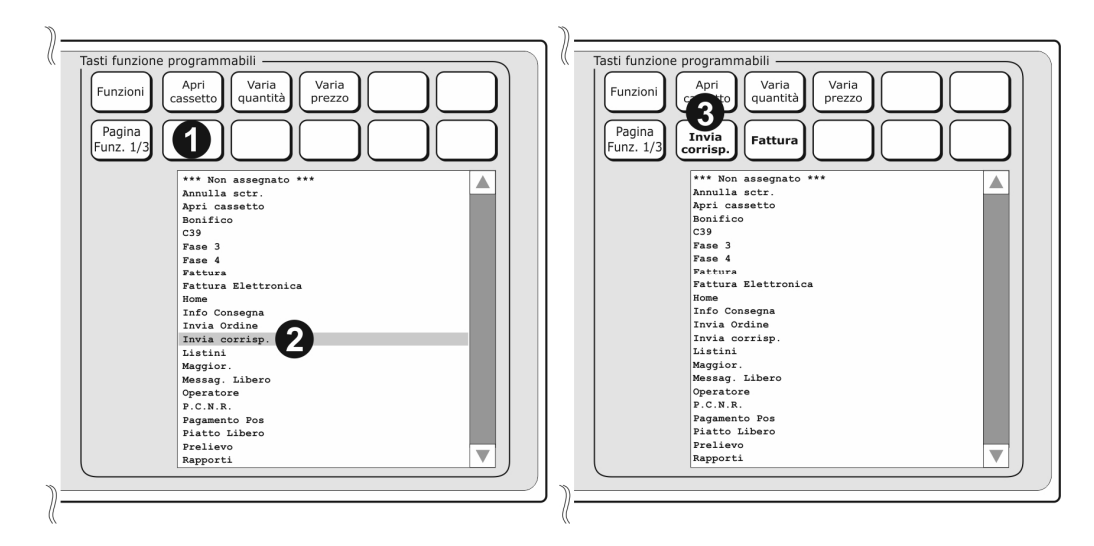

### Oppure:

• Tramite il **SET 196** "*Ritrasmissione Corrispettivi ed Eventi non trasmessi*" è possibile forzare un invio telematico degli eventi e dei corrispettivi (Z10) non inviati per mancanza di connessione.

### **Procedura operativa**

**1. 1 9 6 X** Sul display appare la scritta «OPERAZIONE IN CORSO ATTENDERE»

Il registratore telematico procederà con una connessione e ad operazione conclusa stamperà uno scontrino riepilogativo degli eventi trasmessi.

# **Esportazione dei corrispettivi non inviati**

Se il periodo di mancata trasmissione dei corrispettivi è superiore ai 5 giorni, il rapporto Z 10 ne darà informazione attraverso il messaggio "OBBLIGO DI INVIO". I dati cumulati verranno trasmessi appena ripristinate le condizioni di collegamento.

Appena l'Agenzia delle Entrate renderà disponibile la procedura di caricamento dei dati direttamente sul sito, se il periodo di mancata trasmissione dei corrispettivi sarà superiore ai 5 giorni, si potrà procedere all'esportazione dei corrispettivi non inviati all'AE su Memory Stick attraverso il **SET 192**  "Scrittura su memory stick dei Corrispettivi non inviati all'Agenzia dell'Entrate" descritta di seguito. **SET 192 "Scrittura su memory stick dei corrispettivi non inviati all'agenzia dell'entrate":** 

### **Procedura operativa**

• Inserire una memory stick nella porta USB del registratore telematico

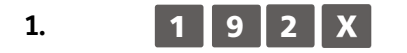

**1. 1 9 2 X** Sul display appare la scritta « OPERAZIONE IN CORSO ATTENDERE»

I file vengono prima copiati nella cartella della memory stick identificata dalla matricola del registratore telematico "*Num Matricola RT"* e successivamente spostati in una cartella di backup per non essere più esportati con il medesimo comando. Al termine dell'esportazione compare la scritta "SCRITT. ESEGUITA RIMUOVERE STICK" e all'interno della Memory Stick viene creata la cartella al cui interno è presente il file .xml contenente i dati dei corrispettivi non inviati.

Il contenuto della Memory Stick va caricato in seguito sul sito AE.

Tutti i dati esportati su memory stick vengono anche memorizzati in un'area dedicata della memoria del registratore telematico. Con l'opzione **SET 194** "*Scrittura su memory stick di tutti i Corrispettivi non inviati all'Agenzia dell'Entrate"* è possibile esportare su memory stick tutto lo storico dei corrispettivi non inviati all'Agenzia delle entrate.

I file in formato.xml vengono copiati nella cartella backup contenuta all'interno della cartella identificata dalla matricola del Registratore telematico. La copia avviene solo dopo la verifica della presenza del supporto USB.

### **Procedura operativa**

**1 9 4 x Sul display appare la scritta « OPERAZIONE IN CORSO ATTENDERE »** 

Al termine dell'operazione compare la scritta «SCRITT. ESEGUITA RIMUOVERE STICK»

Il contenuto della Memory Stick va caricato in seguito sul sito AE (si può scegliere quale inviare i file sono suddivisi per chiusure [nomefile])

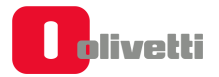

# **Report registratore telematico**

Tramite il **SET 193 "***Stampa report RT"* è possibile ottenere la stampa degli **INVII CORRISPETTIVI** e degli **INVII EVENTI** effettuati tra due date selezionabili.

### **Procedura operativa**

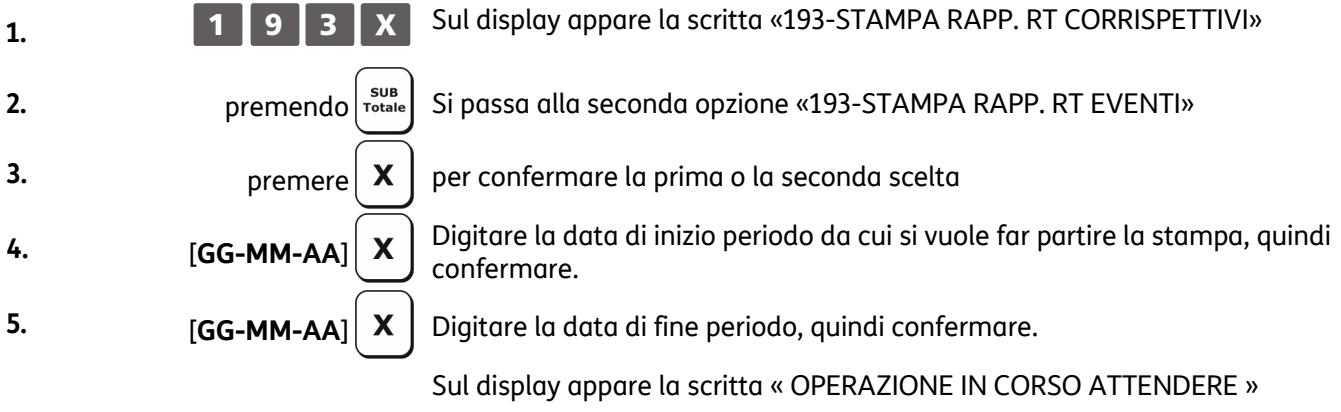

Seguita dalla scritta « OPERAZIONE COMPLETATA »

In questo modo si otterranno i report di tutti gli invii telematici dei corrispettivi o degli eventi eseguiti dal registratore nel periodo indicato, con il dettaglio di data/ora/esito per ogni singolo evento.

# **Esportazione memoria di riepilogo e di dettaglio**

# **AVVERTENZA**

L'operazione è consentita solo a seguito dell'inserimento dei dati di CF o PIVA del tecnico abilitato (**SET 172)**.

Tramite il **SET 462** è possibile esportare su memory stick i dati della Memoria di Riepilogo in formato .xml oppure la Memoria di Dettaglio in format .xml o .txt.

- **1.** Inserire la Memory Stick nella porta USB del registratore telematico.
- **2.** Eseguire il **SET 462,** e confermare con il tasto **.**
- **3.** Impostare le date di inizio e di fine dell'esportazione:

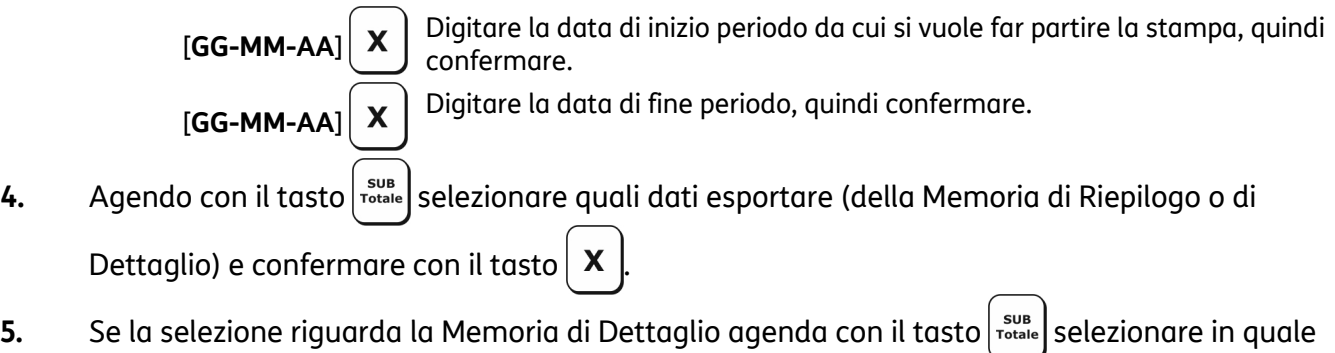

tipo di formato (xml o txt) si vogliono esportare i dati e confermare con il tasto  $\mathbf X$ 

- **6.** Al termine dell'operazione compare la scritta «*SCRITT. ESEGUITA RIMUOVERE STICK*»
- **7.** Sulla memory stick verrà creata in una cartella nominata **export** con un file in formato.xml oppure .txt contenente i dati esportati.

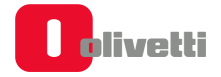

# **Lettura della memoria permanente di riepilogo**

Le procedure necessarie per visualizzare / stampare i contenuti della memoria permanente di riepilogo in diversi periodi definibili, sono attivate in assetto SET attraverso i seguenti codici di programmazione.

- **SET 180 -STAMPA DEI CORRISPETTIVI PROGRESSIVI TRA DUE RAPPORTI FISCALI**
- **SET 181 STAMPA DEI CORRISPETTIVI PROGRESSIVI TRA DUE DATE**
- **SET 182 STAMPA DEL CORRISPETTIVO GIORNALIERO TRA DUE DATE**
- **SET 183 STAMPA DEL CONTENUTO INTEGRALE DELLA MEMORIA DI RIEPILOGO**

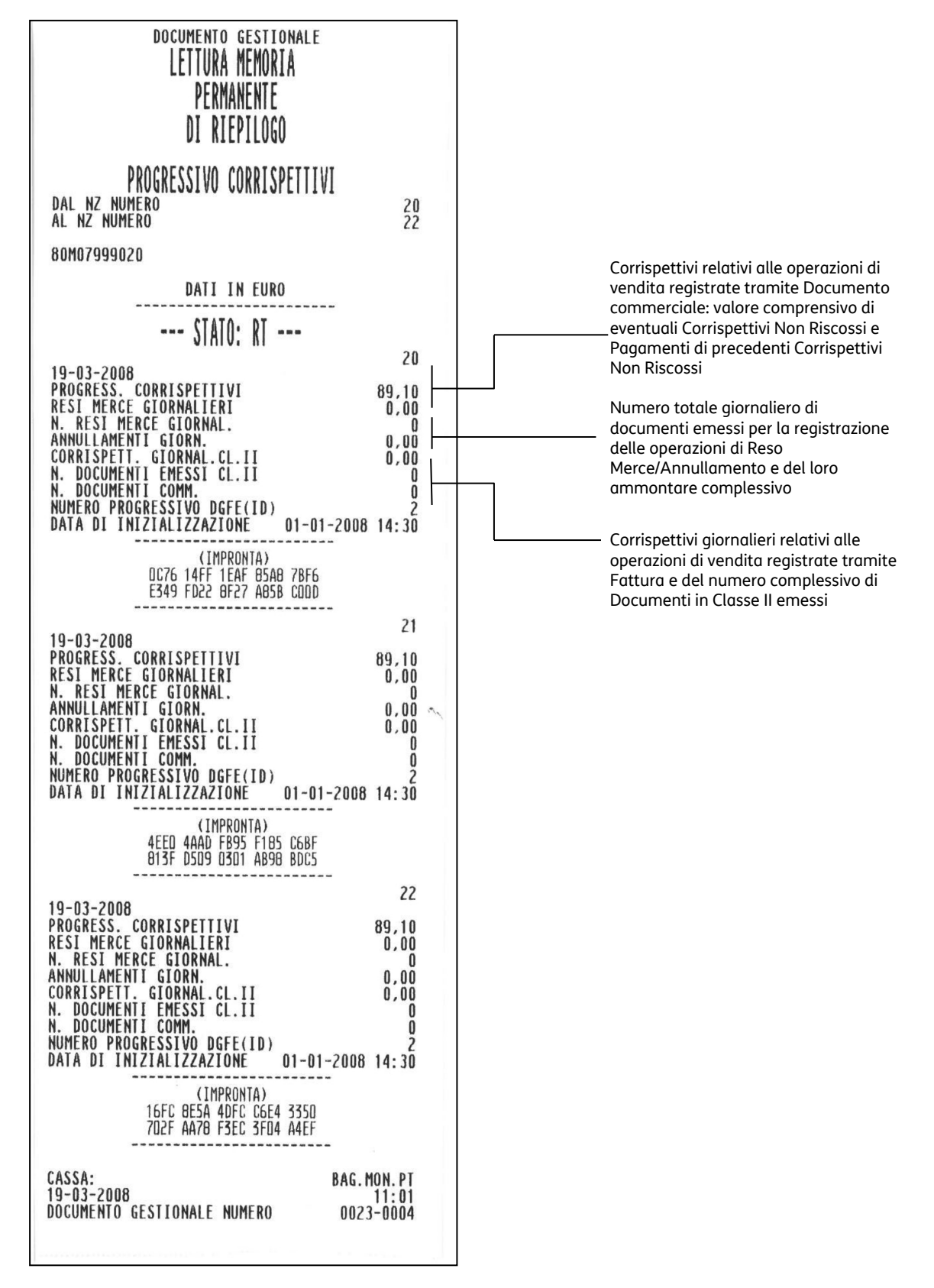

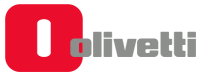

# **Lettura della memoria permanente di dettaglio (D.G.F.E.)**

È possibile effettuare l'operazione con le seguenti modalità:

- Funzione Ricerca D.G.F.E.
- SET di programmazione

### **Funzione Ricerca D.G.F.E.**

È selezionabile dall'ambiente **Funzioni > Altre Funzioni** con il tasto **Ricerca D.G.F.E.**

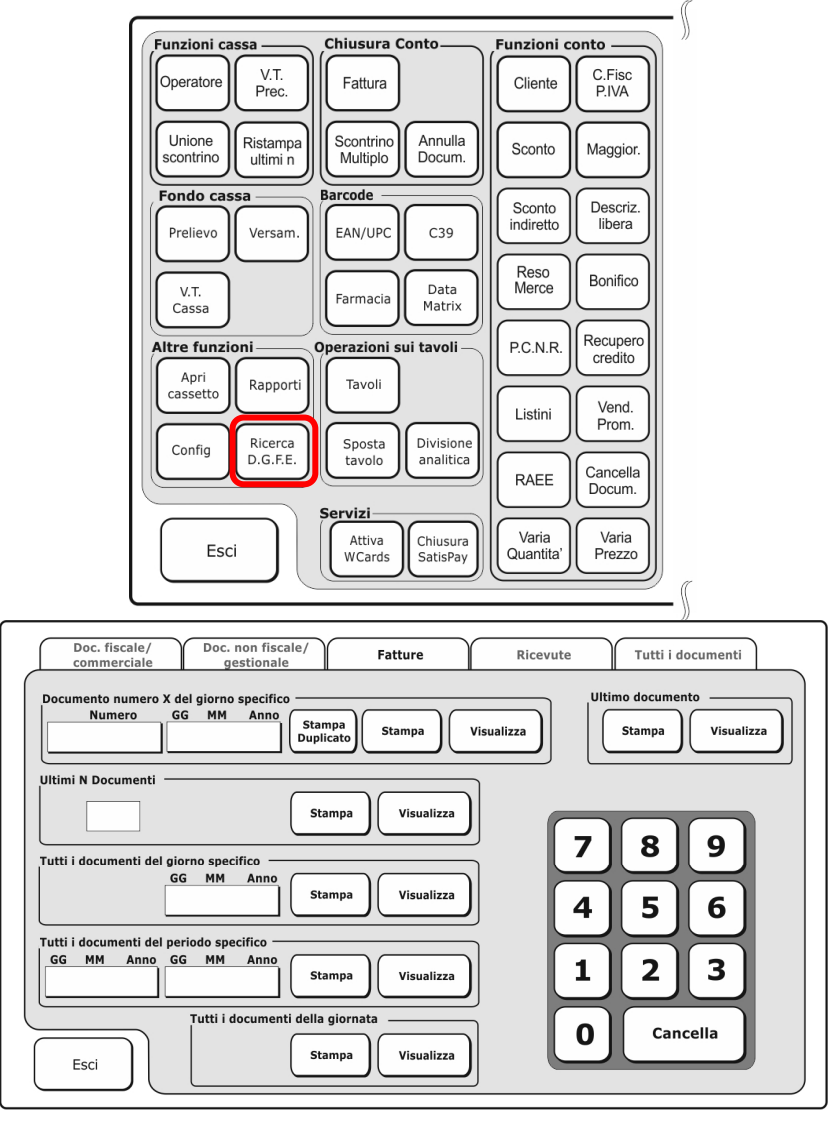

### *Introduzione dei dati per la ricerca*

L'introduzione dei dati di ricerca è attivabile toccando il campo da editare segnalato con la variazione della colorazione dello sfondo del campo stesso.

È quindi possibile inserire i caratteri richiesti o cancellare completamente il contenuto con il tasto [Cancella].

Con il tasto [Stampa] si avvia la stampa degli scontrini richiesti.

Con il tasto [Visualizza] si avvia la visualizzazione degli scontrini richiesti sul display.

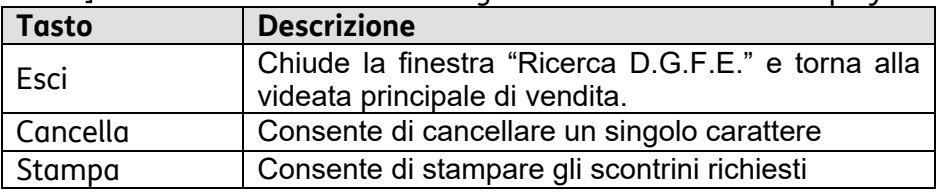

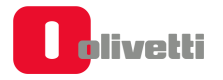

### **Visualizzazione degli scontrini**

Con il tasto [Visualizza] si avvia la visualizzazione degli scontrini richiesti sul display del registratore di cassa.

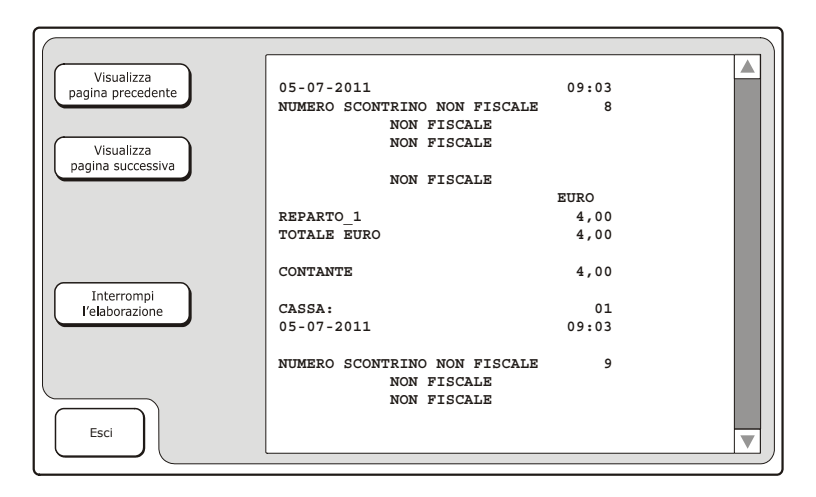

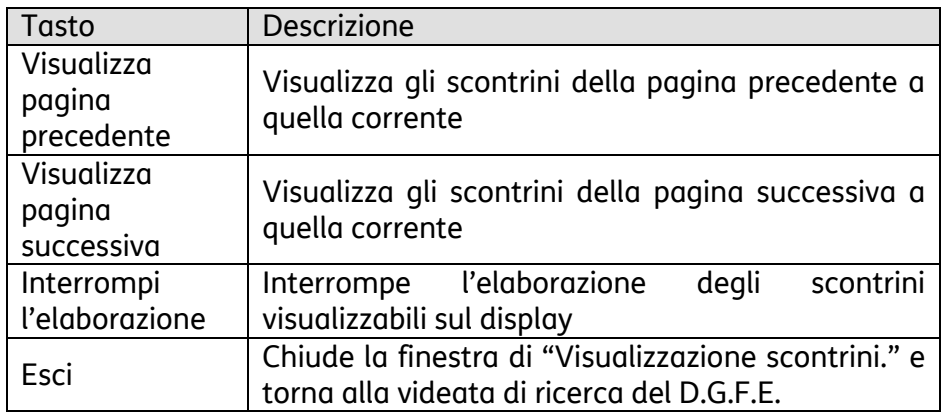

### **Stampa degli scontrini**

Con il tasto [Stampa] si avvia la stampa degli scontrini richiesti sul display del registratore di cassa.

### **Lettura tramite SET di programmazione**

Le procedure necessarie per visualizzare / stampare i contenuti della memoria di dettaglio D.G.F.E. in diversi periodi definibili, sono attivate in assetto SET attraverso i seguenti codici di programmazione.

- **SET 452 Stampa uno scontrino selezionato mediante numero**
- **SET 453 Stampa degli scontrini di una data**
- **SET 454 Stampa degli scontrini compresi tra due numeri**
- **SET 455 Stampa degli scontrini compresi tra due date**
- **SET 458 Stampa completa del DGFE**

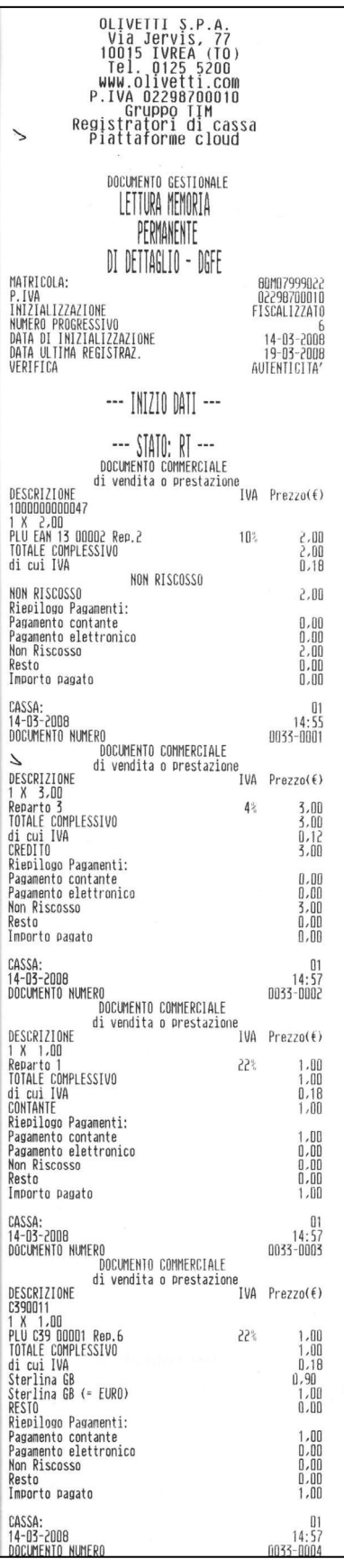

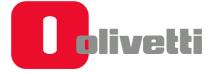

# **Invio dei corrispettivi dei periodi di inattività dell'esercizio**

La trasmissione telematica dei corrispettivi all'agenzia delle entrate deve essere effettuata anche in caso di corrispettivi a zero ed esercizio chiuso per un periodo di inattività (anche chiusura settimanale, ferie…).

Il periodo di inattività può essere preventivamente segnalato dall'esercente all'Agenzia delle Entrate (in assetto SET attraverso la procedura set 189 descritta di seguito). In ogni caso, il Registratore telematico, alla riaccensione, effettuerà in autonomia la verifica dei giorni di inattività e richiederà all'utente di effettuare la chiusura fiscale ed il contestuale invio dei dati del periodo di inattività.

### **SET 189 - Gestione periodi di chiusura o inattività**

In caso di periodi di chiusura (anche chiusura settimanale, ferie…) alla riaccensione l'RT rileva il periodo di inattività e richiede l'esecuzione di una chiusura fiscale con importi a 0 per effettuare l'invio ad AE dei dati di periodo di inattività.

Il **SET 189** "*Impostazione periodo di inattività"* permette di definire un periodo di inattività dopo la conferma dell'inserimento tale informazione verrà comunicata all'Agenzia delle Entrate durante la prima trasmissione utile.

La data di inizio periodo non può essere precedente alla data dell'ultimo Z10, per la data di fine periodo non ci sono vincoli.

### **Procedura operativa**

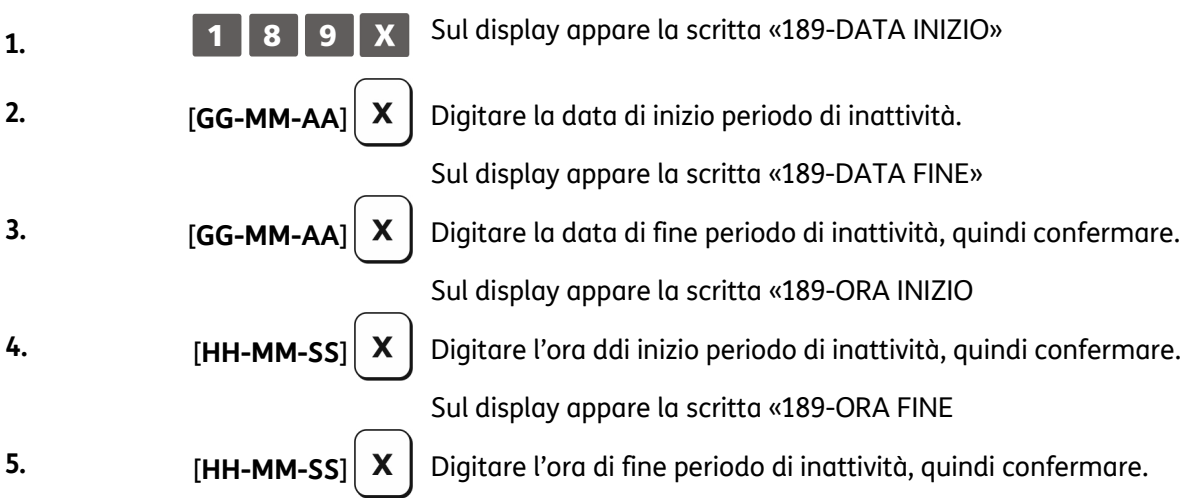

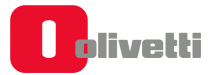

# **Modalità simulazione**

Tramite il **SET 170** è possibile entrare in una modalità di simulazione che permette di operare con il registratore telematico senza che i dati vengano registrati sulla memoria permanente di dettaglio. Negli scontrini emessi in questa modalità gli spazi sono sostituiti da simbolo "?" come illustrato nell'esempio in figura seguente.

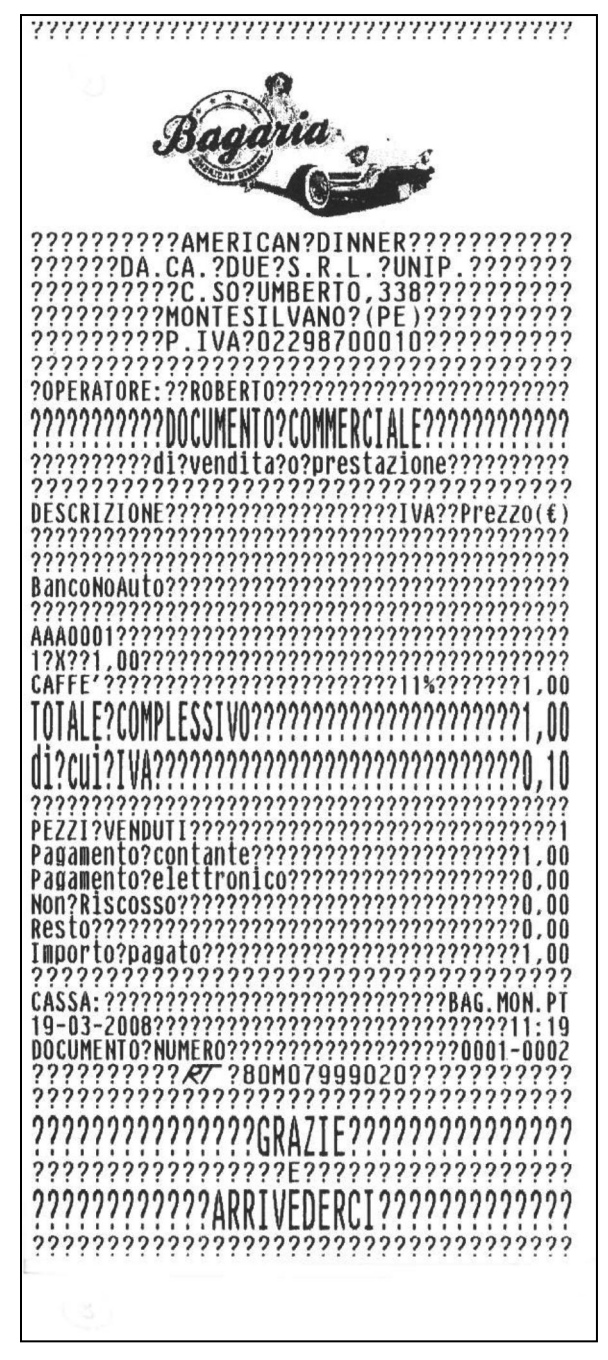

La modalità simulazione si disattiva automaticamente al primo Z10 eseguito.

# **Documento commerciale emesso per Reso Merce**

La gestione del reso merce sul registratore telematico prevede l'emissione di un nuovo **documento commerciale** con dicitura «**emesso per reso merce**» che attesta le operazioni di rimborso effettuate a seguito della restituzione di merci precedentemente acquistate e registrate attraverso lo stesso registratore telematico.

Tale documento viene rilasciato al cliente finale ed il corrispettivo corrispondente viene consuntivato fra i dati trasmessi all'Agenzia delle Entrate. Per emettere un documento commerciale di reso merce fare riferimento alla seguente procedura operativa:

Dalla videata principale di vendita, accedere, premendo il tasto **Funzioni** all'ambiente relativo.

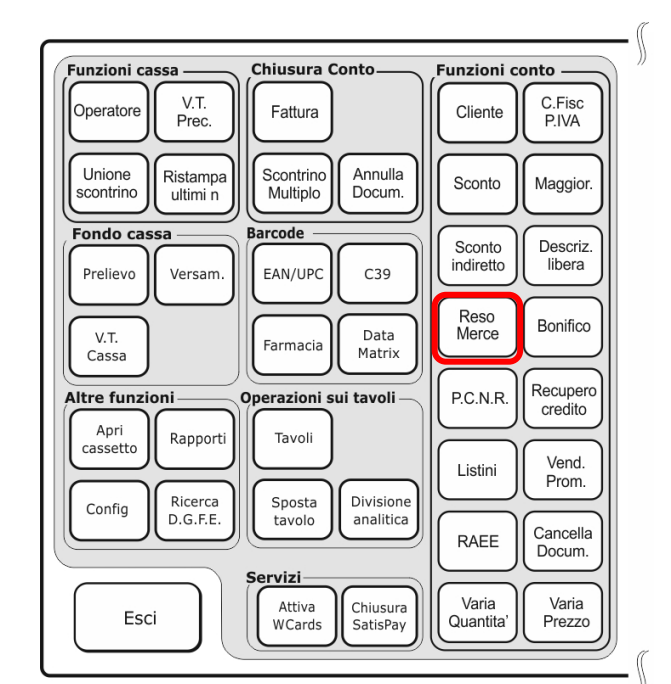

Reso Accedere al gruppo **Funzioni Conto** e selezionare il tasto  $\frac{1}{1}$  Merce

Viene visualizzata la seguente schermata da cui è possibile effettuare l'operazione, impostando i dati relativi al documento su di desidera procedere al Reso:

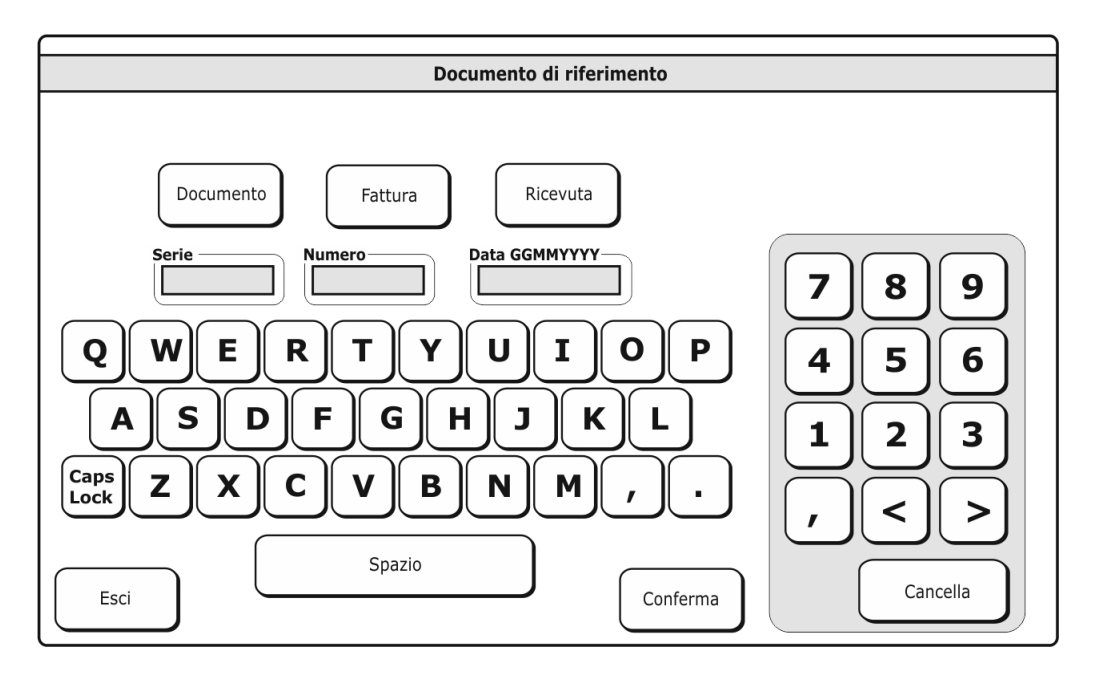

### **Esempi**

Effettuare il reso di un bene pari a 10 euro su Reparto MAGLIERIA con documento commerciale *NUM 0023-0002* del *19-03-2008*

#### **Procedura operativa**

#### Accedere a **Funzioni > Funzioni Conto.**

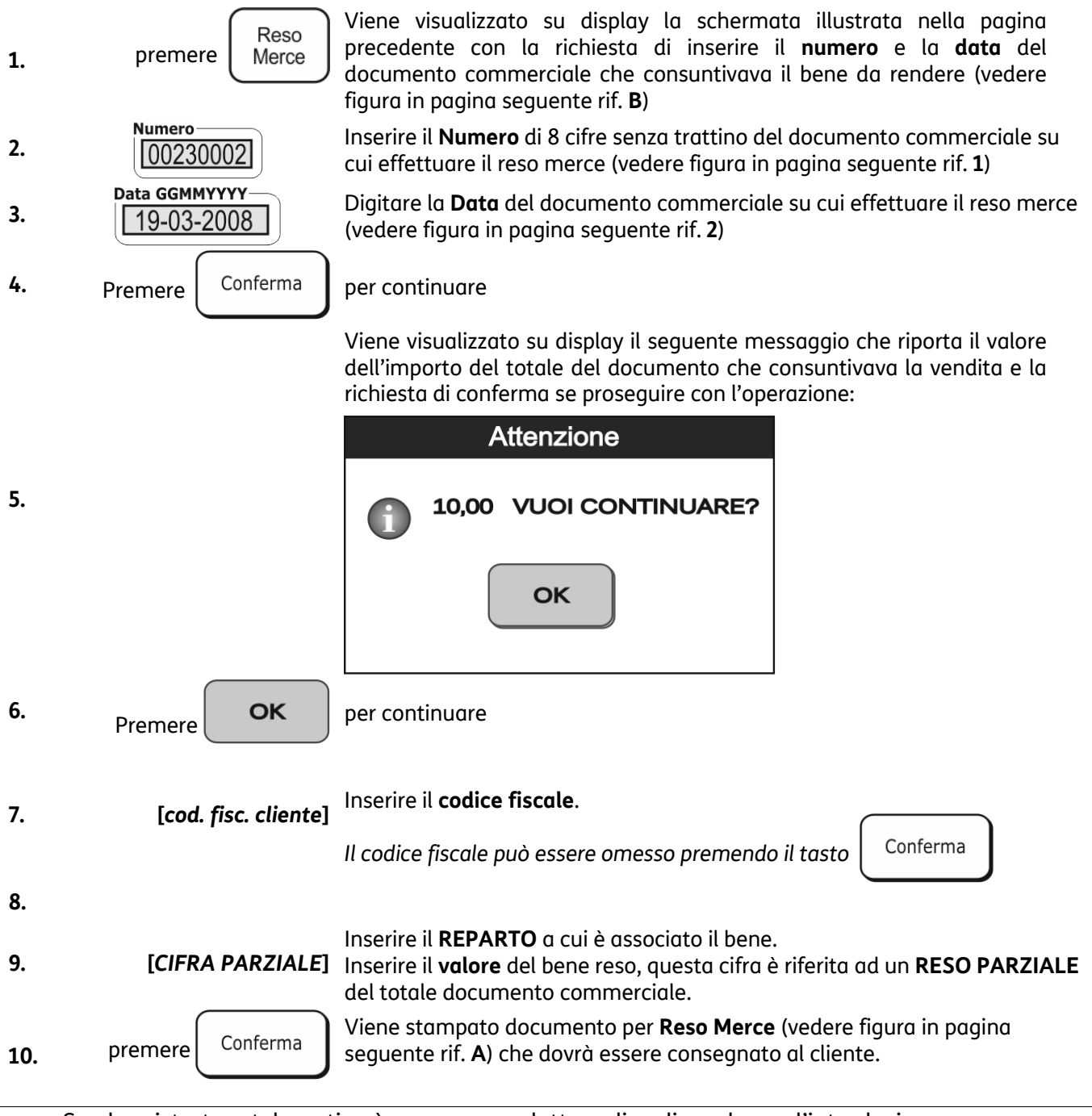

- Se al registratore telematico è connesso un lettore di codice a barre, l'introduzione dell'eventuale codice fiscale può essere eseguita attraverso la lettura del codice a barre corrispondente.
- Il registratore telematico effettua una ricerca tra tutti i documenti commerciali presenti nella memoria permanente di dettaglio D.G.F.E. e nel caso non venga trovato il numero di documento introdotto visualizza il messaggio *"DOCUMENTO NON PRESENTE"*

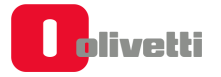

#### **Documento commerciale "Reso Merce"**

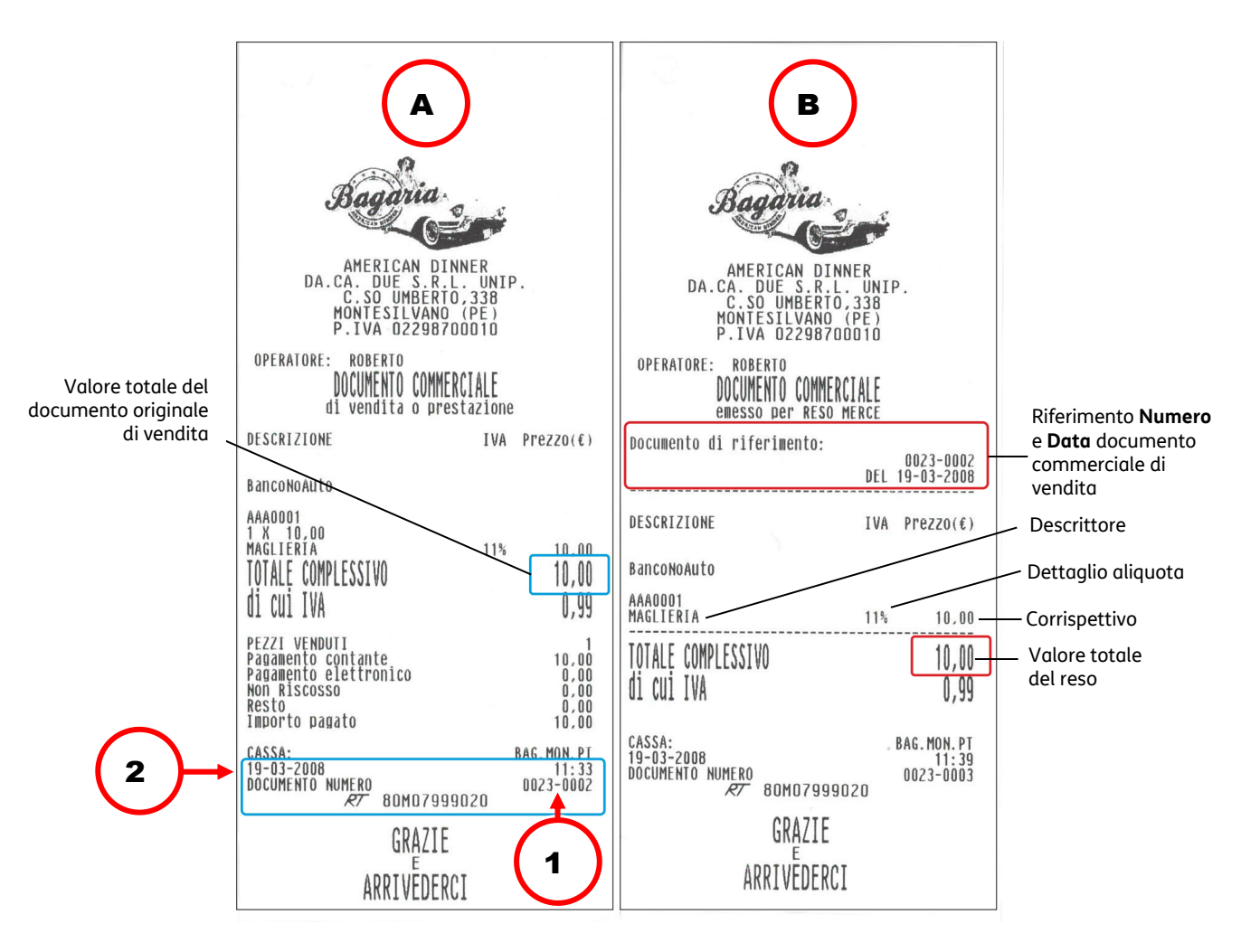

- A. Documento commerciale su cui effettuare il reso merce
- B. Documento di reso merce

### **NOTA**

Il registratore telematico non effettua alcun decremento dei corrispettivi a fronte della registrazione di operazioni di rimborso per reso merce, ma si limita a:

- Documentare le operazioni di reso merce con l'emissione di un documento commerciale, numerato progressivamente rispetto agli altri documenti fiscali emessi, e riportato sul giornale di fondo.
- Registrare i totali giornalieri di Reso Merce in modo indipendente all'interno della memoria fiscale, in aggiunta agli altri dati previsti dalla normativa vigente.
- Riepilogarli come voci indipendenti a specifiche all'interno del rapporto di chiusura fiscale e dei rapporti di lettura della memoria fiscale.
- Mettere a disposizione dell'esercente i totali, ripartiti per aliquota IVA, dei rimborsi registrati, per l'eventuale riduzione dell'imposta in sede di dichiarazione.

# **Documento commerciale emesso per annullamento**

Il registratore telematico consente l'annullamento di un documento di vendita già emesso. L'operazione di annullamento non è sottoposta a limiti temporali. Essa prevede l'identificazione attraverso numero e data del documento commerciale da annullare e l'emissione di un **nuovo Documento commerciale** con dicitura «**emesso per annullo**» che registra e documenta il valore di corrispettivo annullato, fare riferimento alla seguente procedura operativa:

Dalla videata principale di vendita, accedere, premendo il tasto **Funzioni** all'ambiente relativo.

Cancella Accedere al gruppo **Funzioni Conto** e selezionare il tasto  $\vert$  Docum.

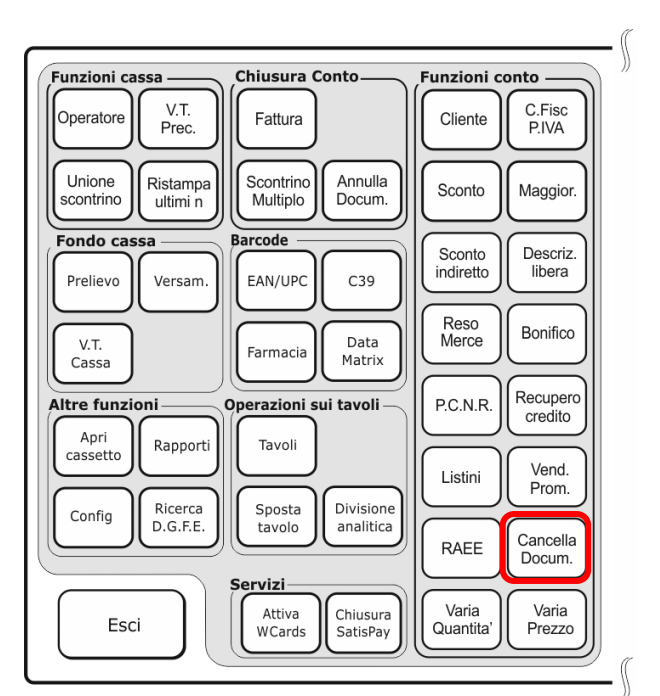

Viene visualizzata la seguente schermata da cui è possibile effettuare l'operazione, impostando i dati relativi al documento su di desidera procedere all'annullamento:

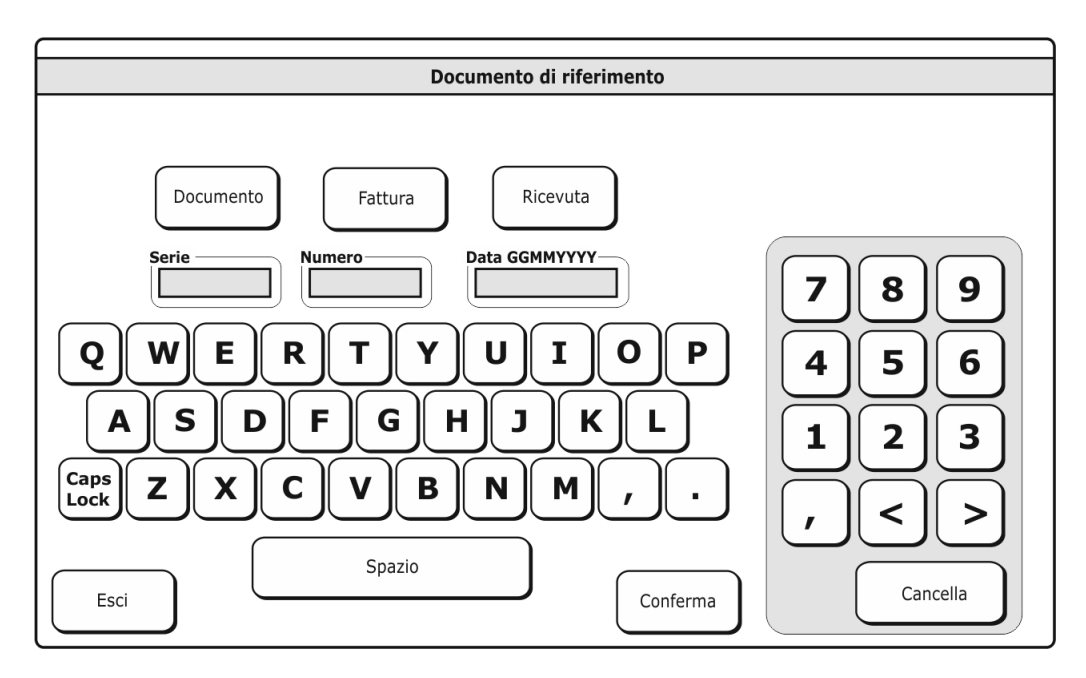

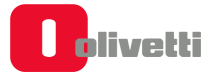

### **Esempi**

Annullo di un documento commerciale *NUM 0023-0009* del *19-03-2008* pari a un totale di 10,00 Euro

*In assetto REG a documento commerciale chiuso* 

### **Procedura operativa**

Accedere a **Funzioni > Funzioni Conto.** 

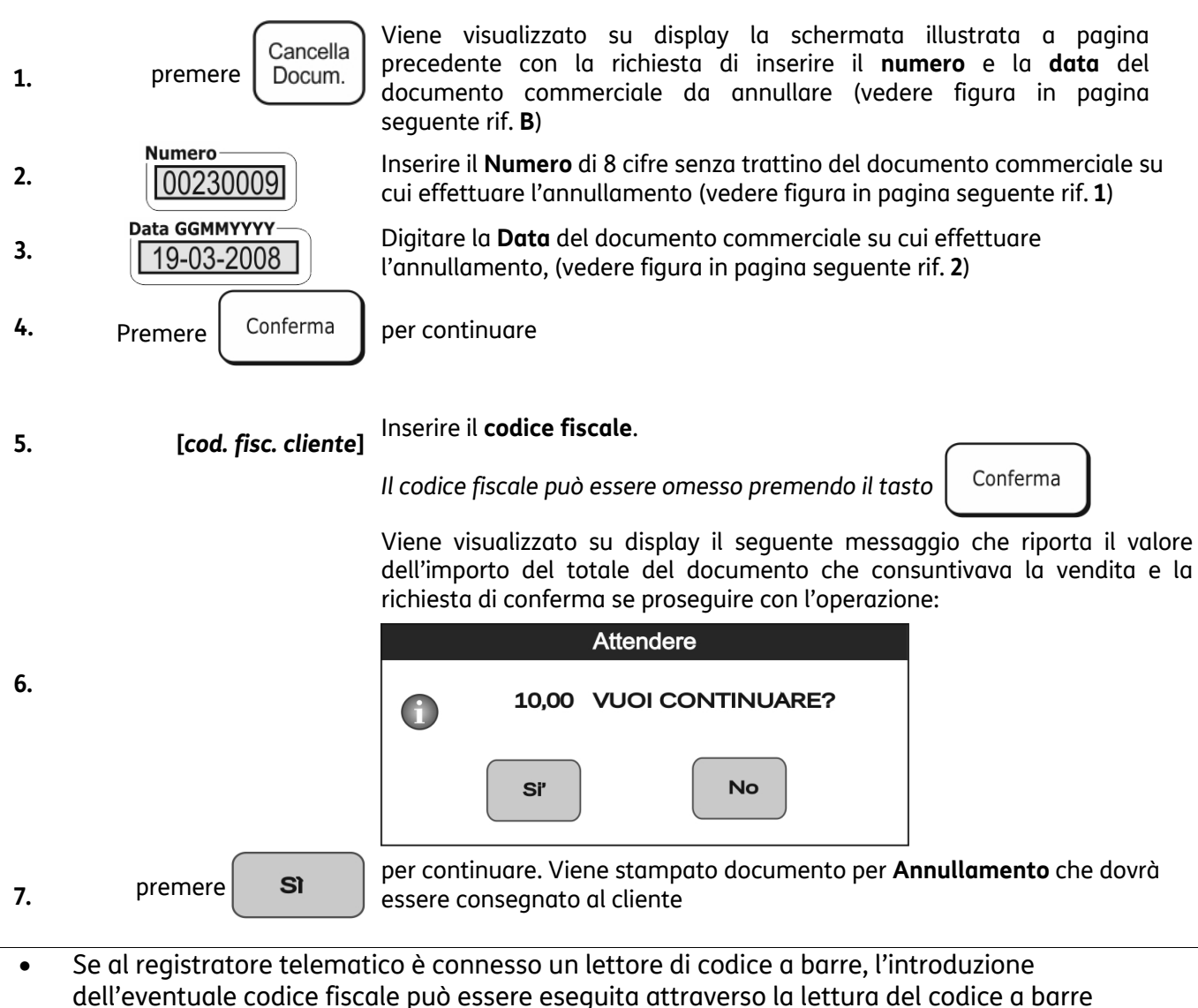

- corrispondente.
- Il registratore telematico effettua una ricerca tra tutti i documenti commerciali presenti nella memoria permanente di dettaglio D.G.F.E. e nel caso non venga trovato il numero di documento introdotto visualizza il messaggio *"DOCUMENTO NON PRESENTE"*

#### **Documento commerciale "Annullamento"**

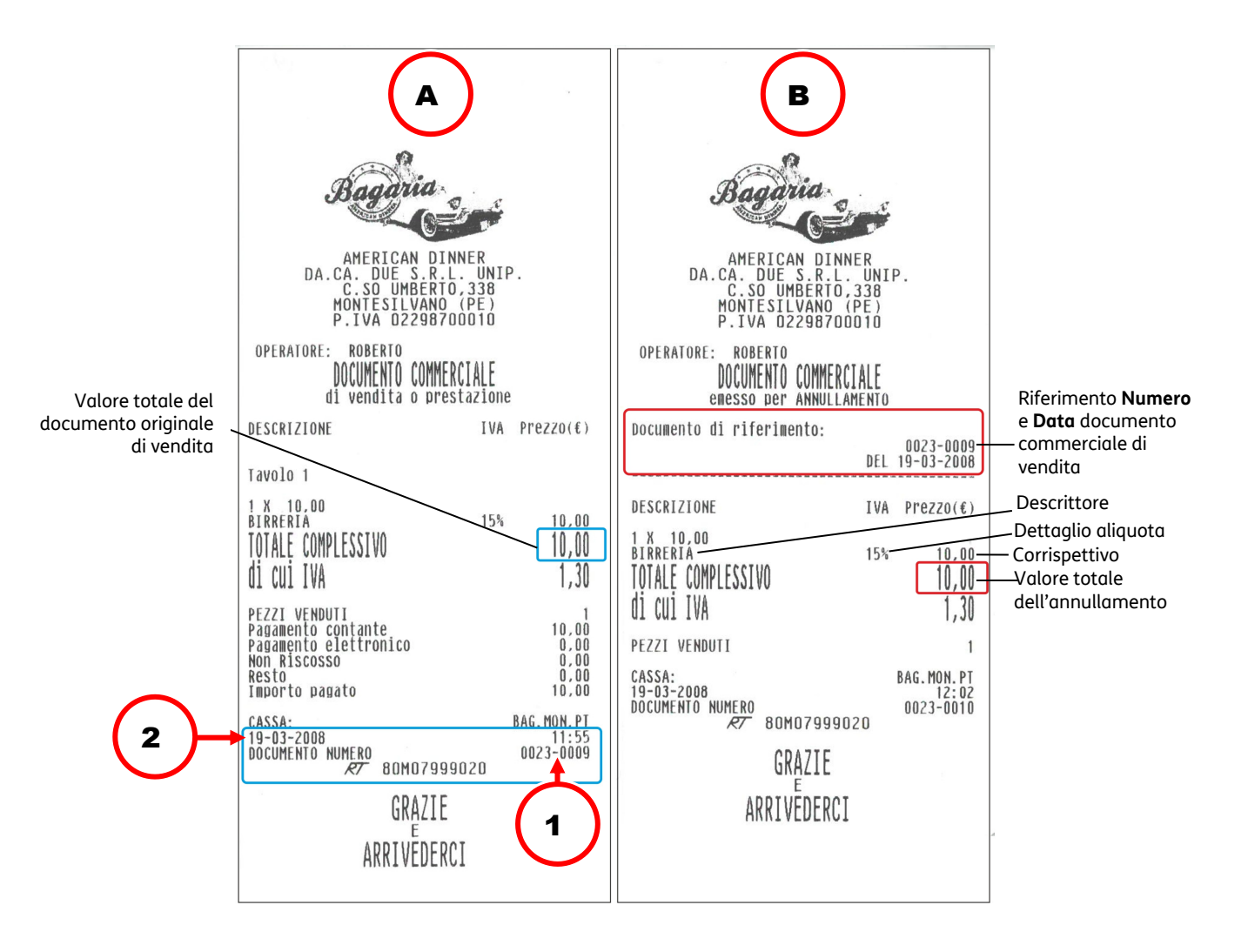

- A. Documento per Annullamento
- B. Documento commerciale di cui effettuare l'annullamento

### **NOTA**

Il registratore telematico non effettua alcun decremento dei corrispettivi a fronte della registrazione di operazioni di annullamento, ma si limita a:

- Documentare le operazioni di annullamento con l'emissione di un documento commerciale, numerato progressivamente rispetto agli altri documenti emessi , e riportato sul giornale di fondo.
- Registrare i totali giornalieri di Annulli giornalieri in modo indipendente all'interno della memoria fiscale, in aggiunta agli altri dati previsti dalla normativa vigente.
- Riepilogarli come voci indipendenti a specifiche all'interno del rapporto di chiusura fiscale e dei rapporti di lettura della memoria fiscale.
- Mettere a disposizione dell'esercente i totali, ripartiti per aliquota IVA, degli annulli registrati, per l'eventuale riduzione dell'imposta in sede di dichiarazione.

# **Disattivazione del registratore telematico**

La Disattivazione slega l'associazione tra le matricola del registratore e la P. I.V.A. dell'esercente. Questo cambio di stato deve essere fatto nei casi elencati di seguito **anche se non viene esercitata l'opzione**:

- Chiusura attività.
- Noleggio registratore per fiere / sagre / periodi stagionali / chiusura attività.
- Cambio PI dell'esercente.

# **Segnalazione interventi e stato di fuori servizio per manutenzione straordinaria**

Il registratore comunica autonomamente all'Agenzia delle Entrate la condizione anomala (ad es. malfunzionamento DGFE o quasi fine memoria fiscale), l'esercente avverte il centro di assistenza.

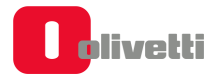

# **Gestione della stampa dell'annullo dell'ordine verso la stampante di comanda**

Di seguito viene descritto come gestire la stampa dell'**annullo complessivo dell'ordine** alla stampante di comanda su misuratori fiscali telematici dotati dell'applicazione "4Rest" per Nettun@ 7000.

Tramite il **SET 159** "*DIS.STAMPA ANN.*" (Disabilita Stampa Annullo Comanda) è possibile abilitare o disabilitare la stampa dell'annullo dell'ordine alla stampante di comanda..

#### **Procedura operativa**

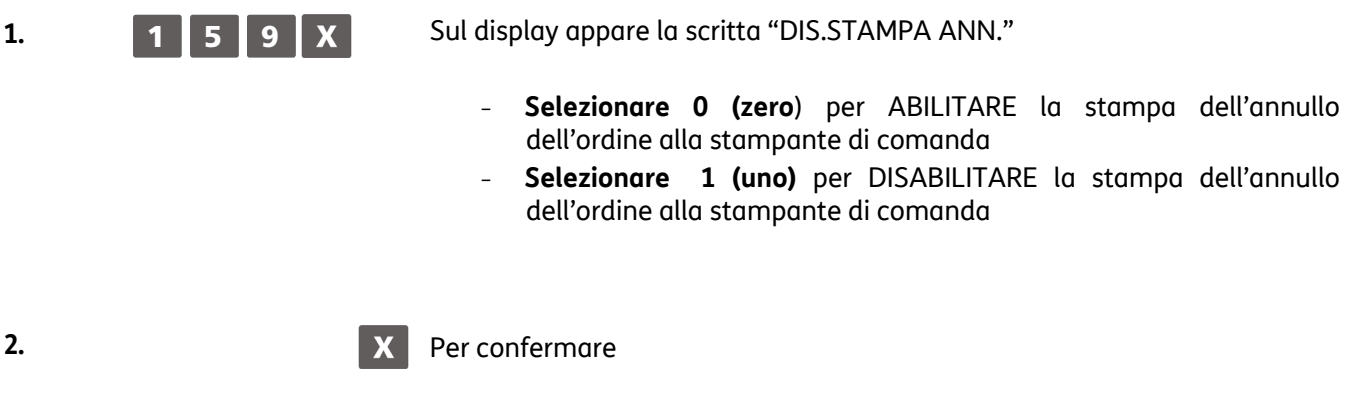

### **NOTA**

La condizione SET a 0 ovvero la stampa dell'annullo abilitata è quella prevista dalla configurazione standard di macchina.

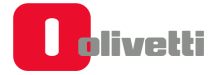

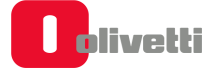

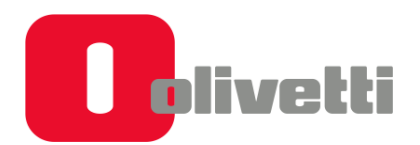

Olivetti S.p.A. Via Jervis, 77 10015 IVREA (TO) Italy www.olivetti.com Copyright © 2019 Olivetti

Tutti i diritti riservati Il produttore si riserva il diritto di apportare modifiche al prodotto descritto in questo manuale in qualsiasi momento e senza alcun preavviso Nessuna parte di questo documento può essere riprodotto o trasmesso in qualsiasi forma o strumento, elettronico o meccanico, comprese fotocopiatura, registrazione o altri, senza la preventiva autorizzazione scritta dell'editor

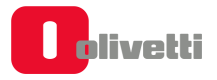